**UNIVERSIDAD NACIONAL AUTÓNOMA DE NICARAGUA FACULTAD REGIONAL MULTIDISCIPLINARIA DE ESTELÍ Recinto Universitario "Leonel Rugama Rugama"**

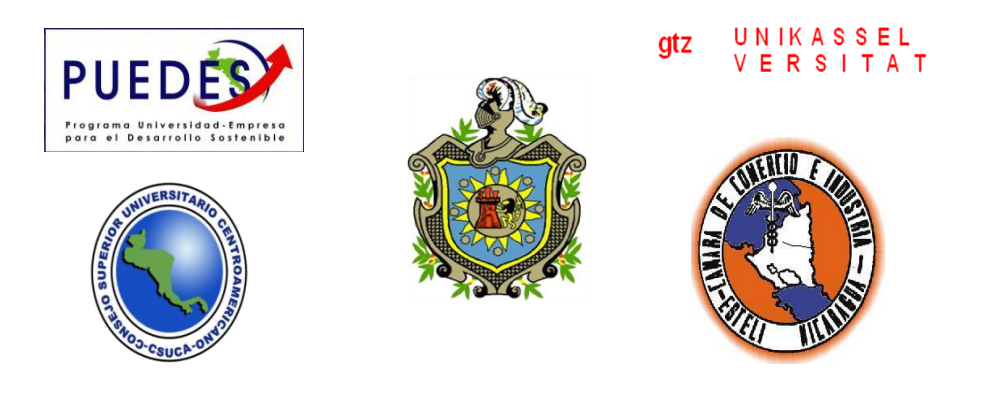

**Sistema de Información Computarizado para el Control del Inventario, Facturación y Cuentas por Cobrar de la Empresa Distribuidora de Calzado "Pie Feliz" de la Ciudad de Estelí.**

**Trabajo Monográfico para optar al título de Licenciatura en Ciencias de la Computación**

**Autor:**

**Elba María Gómez Vílchez**

**Tutoras:**

**MSc. Mayra Azucena Blandón Gutiérrez**

**MSc. Julia Argentina Granera Rugama.**

## Contenido

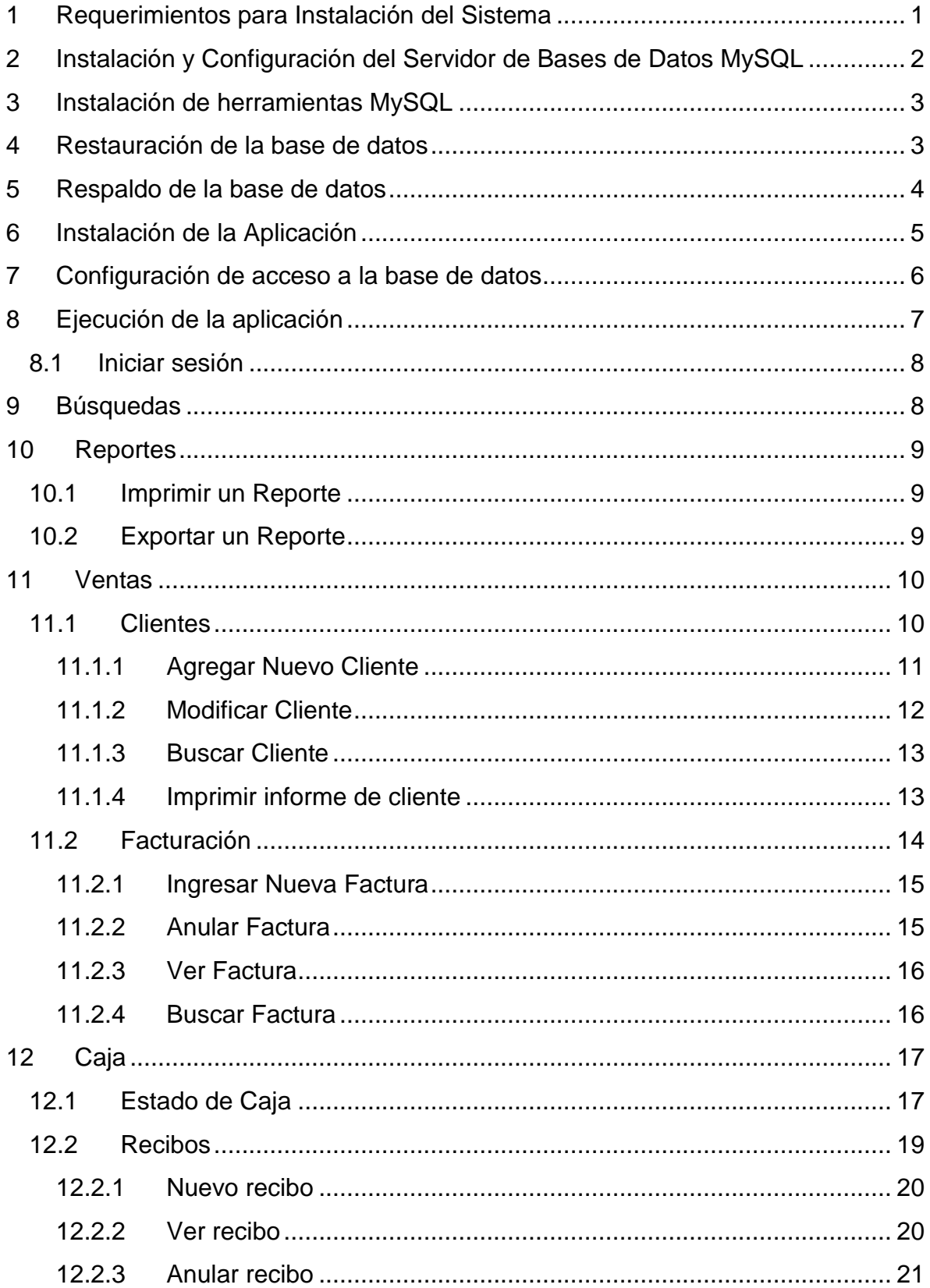

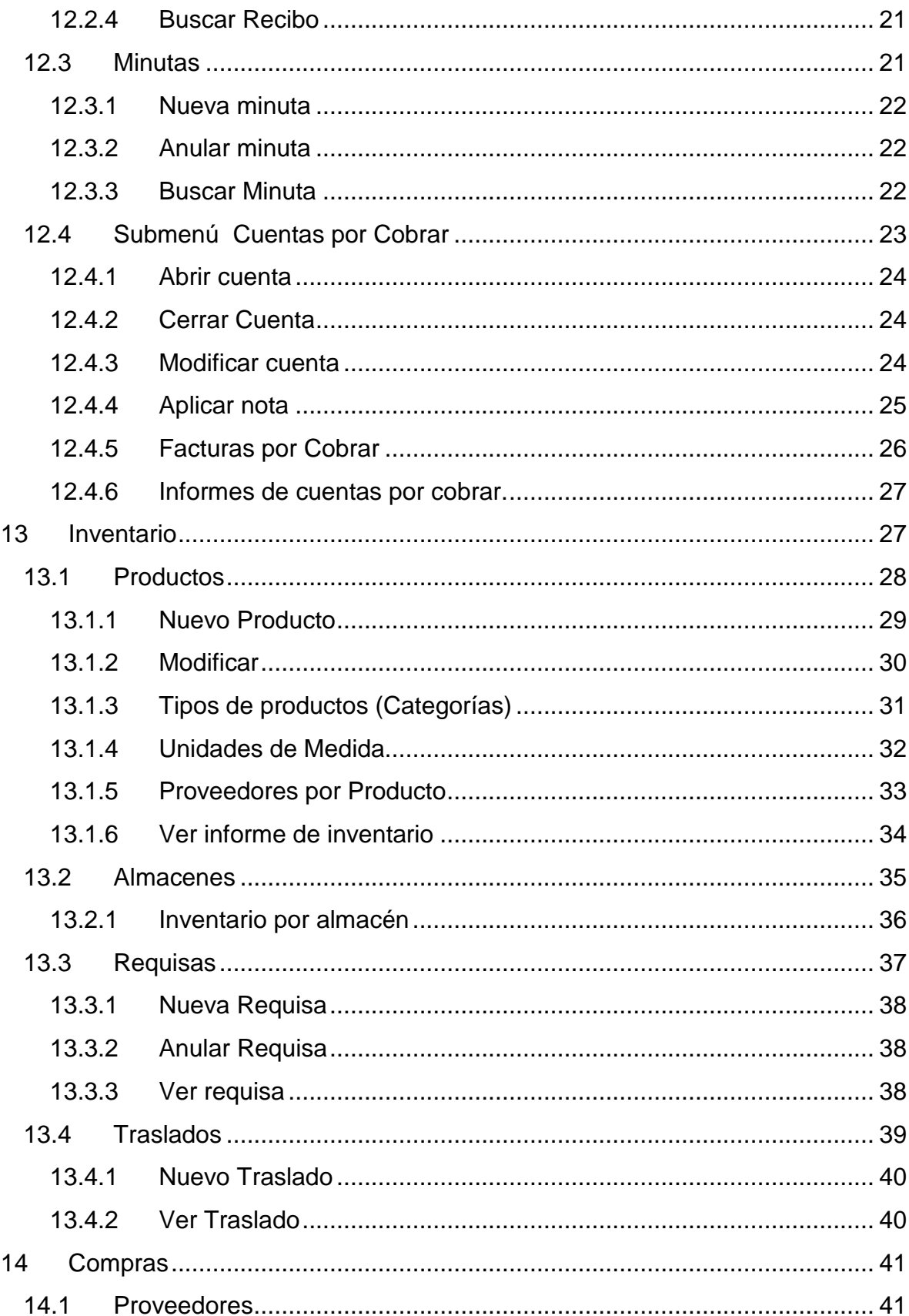

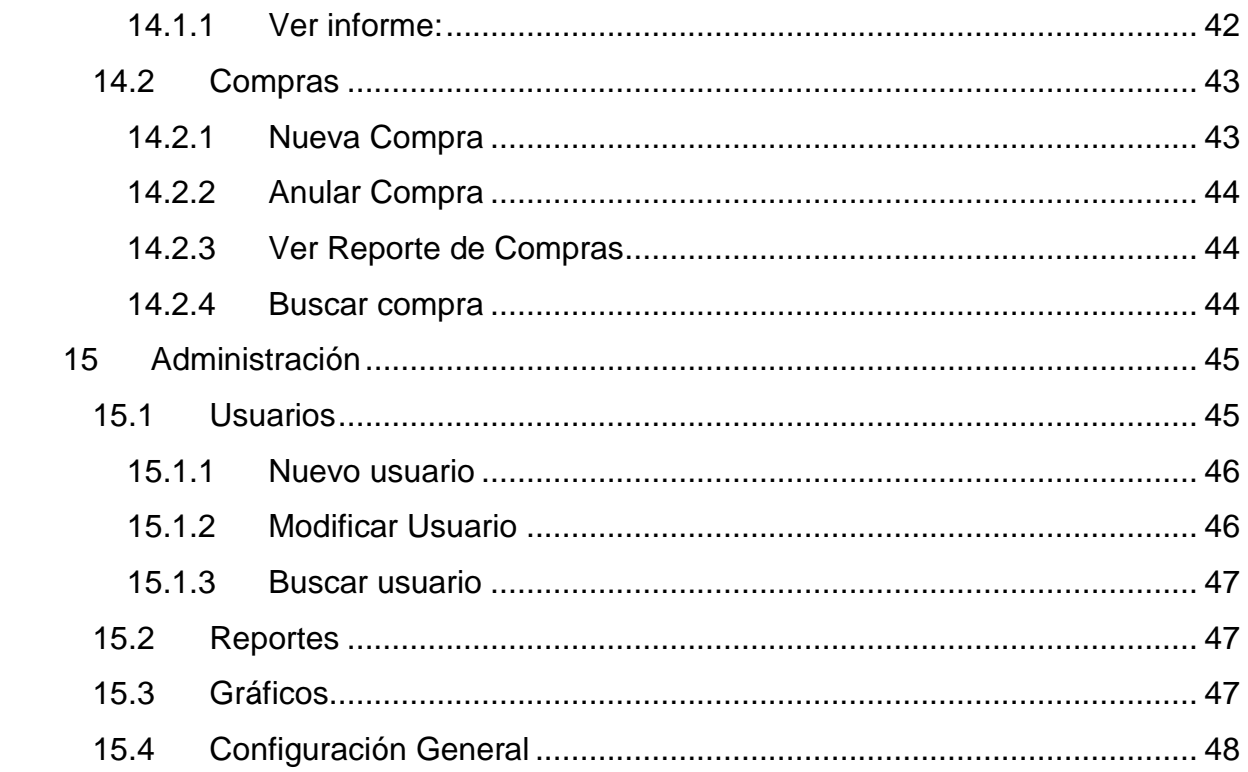

# <span id="page-4-0"></span>**1 Requerimientos para Instalación del Sistema**

Requerimientos mínimos:

Hardware:

Procesador (CPU) 500 MHz

Memoria RAM 128 MB

Disco Duro de 20 GB

Lector CD

Teclado y Mouse

Monitor 17"

Software:

Microsoft Windows XP1

.Net Framework 3.5

MySQL Server 5.1

Requerimientos Óptimos:

Hardware:

Procesador (CPU) Pentium 4 3 GHz

Memoria RAM 512 MB

Disco Duro de 80 GB

Lector CD

Teclado y Mouse

Monitor 17"

Software:

Microsoft Windows XP

.Net Framework 3.5

MySQL Server 5.1

Impresora

Impresora que soporte papel tamaño carta

# <span id="page-5-0"></span>**2 Instalación y Configuración del Servidor de Bases de Datos MySQL**

Si el sistema se utilizará en red, se instala MySQL en una sola computadora, la que servirá a las demás la base de datos (Servidor). Seguidamente se configurará el acceso en las demás computadoras (ver título 3 y 4).

- 1. Doble clic en el archivo "mysql-essential-5.1.25-rc-win32.msi" del CD de Instalación.
- 2. Seguir el asistente, realizar una instalación completa y dejar las siguientes opciones por defecto.
- 3. Cuando termine de instalar, el asistente solicitará realizar la configuración. Dejar habilitada la opción y dar clic en el botón "Finish".
- 4. Seguir el asistente y dejar las opciones por defecto. Cuando solicite escribir contraseña del usuario "root", ingresarla para continuar con la configuración.

*Nota: En la configuración de acceso a la base de datos en la aplicación, se pueden utilizar estos datos en "Usuario", root; y "Password", \*\*\*\* la escrita en la configuración.*

5. Al llegar a la última pantalla del asistente, dar clic en el botón "Apply". Se guardarán todos los datos de la configuración.

## <span id="page-6-0"></span>**3 Instalación de herramientas MySQL**

- 1. Doble clic en el archivo "mysql-gui-tools-5.0-r14-win32.msi" del CD de Instalación.
- 2. Seguir el asistente, realizar una instalación personalizada y seleccionar en la lista de componentes a instalar "MySQL Administrator", deseleccionar el resto y luego seguir hasta terminar la instalación.
- 3. Clic en el botón "Finish".

## <span id="page-6-1"></span>**4 Restauración de la base de datos**

1. Ir al menú Inicio, Todos los Programas, MySQL, clic en "MySQL Administrator". En la ventana que se muestra, ingresar los datos de acceso a MySQL.

> Server: Ip o nombre del servidor donde se instaló MySQL. Si es el equipo local ingresar "localhost"

> Port: por defecto 3306, puerto de red que se configuró en la instalación de MySQL.

User: nombre del usuario, en este caso utilizar "root"

Password: contraseña del usuario root

- 2. Clic en el botón "OK".
- 3. En el panel de opciones en la parte izquierda, clic en la opción "Restore".
- 4. Clic en el botón "Open Backup File" que aparece en la esquina inferior derecha.
- 5. Buscar el archivo "Base de Datos inventario.sql" que viene en el CD de instalación y clic en el botón "Abrir".
- 6. Se habilita el botón "Start Restore". Clic en ese botón.
- 7. Esperar que termine la restauración y cerrar el "Administrator".

## <span id="page-7-0"></span>**5 Respaldo de la base de datos**

1. Ir al menú Inicio, Todos los Programas, MySQL, clic en "MySQL Administrator". En la ventana que se muestra, ingresar los datos de acceso a MySQL.

> Server: Ip o nombre del servidor donde se instaló MySQL. Si es el equipo local ingresar "localhost"

> Port: por defecto 3306, puerto de red que se configuró en la instalación de MySQL.

User: nombre del usuario, en este caso utilizar "root"

Password: contraseña del usuario root

- 2. Clic en el botón "OK".
- 3. En el panel de opciones en la parte izquierda, clic en la opción "Backup" (ver fig.  $n^{\circ}$  1).

| MySQL Administrator - Connection: Connección 1    |                                                                                  |               |                                                                                |                                    |                   |             |              | $ F$ $\times$      |
|---------------------------------------------------|----------------------------------------------------------------------------------|---------------|--------------------------------------------------------------------------------|------------------------------------|-------------------|-------------|--------------|--------------------|
| File Edit View Tools Window MySQL Enterprise Help |                                                                                  |               |                                                                                |                                    |                   |             |              |                    |
| Server Information                                |                                                                                  |               |                                                                                |                                    |                   |             |              |                    |
| Service Control                                   | Backup Project Advanced Options Schedule                                         |               |                                                                                |                                    |                   |             |              |                    |
| Startup Variables                                 | <b>Backup Project</b><br><b>CON</b><br>Define the name and content of the backup |               |                                                                                |                                    |                   |             |              |                    |
| <b>Bud</b> User Administration                    |                                                                                  |               |                                                                                |                                    |                   |             |              |                    |
|                                                   | General                                                                          |               |                                                                                |                                    |                   |             |              |                    |
| ₽<br>Server Connections                           | sigeadb<br>Project Name:                                                         |               |                                                                                | Name for this backup project       |                   |             |              |                    |
| <b>W</b> Health                                   |                                                                                  |               |                                                                                |                                    |                   |             |              |                    |
| Server Logs                                       | Schemata                                                                         |               | <b>Backup Content</b>                                                          |                                    |                   |             |              |                    |
| <b>Beplication Status</b>                         | Q                                                                                |               | Data directory                                                                 | Obje Rows                          | Data  Last update |             |              |                    |
| <b>Backup</b>                                     | contabilidad                                                                     |               | □ △ S sigeadb                                                                  |                                    |                   |             |              | $\sim$             |
| Restore                                           | e<br>emarbind                                                                    | $\rightarrow$ | A abonados                                                                     | InnoDB<br>$\mathbf{1}$             | 16384             |             |              |                    |
|                                                   | information_schema                                                               | $\langle$     | $\blacktriangle$ $\blacksquare$<br>alcantarillado                              | InnoDB <sub>0</sub><br>InnoDB 1    | 16384<br>16384    |             |              | 릨                  |
| Catalogs                                          | <b>Resp</b> mysql                                                                |               | $\blacktriangle$ $\blacktriangleright$<br>aniomes<br>$\blacktriangle$<br>anios | InnoDB<br>$\mathbf{1}$             | 16384             |             |              |                    |
|                                                   | seguimiento<br>围                                                                 |               | $\blacksquare$<br>arregiospago                                                 | InnoDB<br>$\theta$                 | 16384             |             |              |                    |
| Backup Projects                                   | sigeadb                                                                          |               | $\blacksquare$<br>arregiospagof.                                               | InnoDB 0                           | 16384             |             |              |                    |
| Q                                                 | sistembodega                                                                     |               | $\sqrt{2}$<br>asientos                                                         | InnoDB<br>$\mathbf{0}$             | 16384             |             |              |                    |
| Bodega                                            | test                                                                             |               | $\sqrt{2}$<br>asientosdetalle                                                  | $\theta$<br>InnoDB                 | 16384             |             |              |                    |
| Ind                                               |                                                                                  |               | $\blacksquare$<br>auxcaja                                                      | InnoDB 0                           | 16384             |             |              |                    |
| Seguimiento<br>sigeadb                            |                                                                                  |               | $\blacksquare$<br>bancos                                                       | InnoDB 1                           | 16384             |             |              |                    |
|                                                   |                                                                                  |               | $\blacktriangle$<br>barrios                                                    | InnoDB <sub>1</sub>                | 16384             |             |              |                    |
|                                                   |                                                                                  |               | $\blacksquare$<br>caja                                                         | InnoDB<br>$\overline{1}$           | 16384             |             |              |                    |
|                                                   |                                                                                  |               | $\blacksquare$<br>cajageneral                                                  | InnoDB <sub>1</sub>                | 16384             |             |              |                    |
|                                                   |                                                                                  |               | $\sqrt{2}$<br>categoria_ind<br>cicloscontables<br>$\blacktriangle$             | InnoDB 12<br>InnoDB<br>0           | 16384<br>16384    |             |              |                    |
|                                                   |                                                                                  |               | $\blacktriangle$<br>cicloscontabl                                              | InnoDB 0                           | 16384             |             |              |                    |
|                                                   |                                                                                  |               | $\blacksquare$<br>cobroscontab                                                 | InnoDB 0                           | 16384             |             |              |                    |
|                                                   |                                                                                  |               | conceptos<br>$\blacksquare$                                                    | InnoDB 7                           | 16384             |             |              |                    |
|                                                   |                                                                                  |               | $\blacksquare$<br>conceptosco                                                  | InnoDB <sub>1</sub>                | 16384             |             |              |                    |
|                                                   |                                                                                  |               | $\sqrt{2}$<br>conceptosfac                                                     | InnoDB<br>$\blacksquare$           | 16384             |             |              |                    |
|                                                   |                                                                                  |               | $\blacksquare$<br>conexiones                                                   | InnoDB<br>$\blacksquare$           | 16384             |             |              |                    |
|                                                   |                                                                                  |               | $\sqrt{2}$<br>configuracion                                                    | InnoDB <sub>1</sub>                | 16384             |             |              |                    |
|                                                   |                                                                                  |               | $\blacksquare$<br>contadores                                                   | InnoDB<br>$\overline{1}$           | 16384             |             |              |                    |
|                                                   |                                                                                  |               | $\blacktriangle$<br>contratos<br>$\blacksquare$<br>cortes                      | InnoDB<br>$\mathbf{1}$<br>InnoDB 0 | 16384<br>16384    |             |              |                    |
|                                                   |                                                                                  |               | $\sqrt{1}$<br>cuentas                                                          | InnoDB 5                           | 16384             |             |              |                    |
|                                                   |                                                                                  |               | $\blacksquare$<br>cuentasbanc                                                  | InnoDB<br>$\overline{c}$           | 16384             |             |              |                    |
|                                                   |                                                                                  |               | cuotaconcep<br>$\blacktriangle$                                                | $\overline{0}$<br>InnoDB           | 16384             |             |              |                    |
|                                                   |                                                                                  |               | $\blacktriangle$<br>departamentos                                              | InnoDB<br>$\mathbf{1}$             | 16384             |             |              |                    |
|                                                   |                                                                                  |               | $\sqrt{2}$<br>detalleconce                                                     | InnoDB 0                           | 16384             |             |              |                    |
|                                                   |                                                                                  |               | detailecorte<br>$\blacktriangle$                                               | InnoDB<br>$\overline{0}$           | 16384             |             |              |                    |
|                                                   |                                                                                  |               | detallecuotas<br>$\blacktriangle$                                              | InnoDB <sub>0</sub>                | 16384             |             |              |                    |
|                                                   |                                                                                  |               | detallecuotas<br>$\blacktriangle$ if                                           | InnoDB 0                           | 16384             |             |              |                    |
|                                                   |                                                                                  |               | detallecuotas<br>$\blacksquare$                                                | InnoDB<br>$\theta$<br>$\theta$     | 16384<br>16384    |             |              |                    |
|                                                   |                                                                                  |               | $\blacksquare$<br>detallenotifica<br>$\sqrt{2}$<br>detalletarifav              | InnoDB<br>InnoDB <sub>0</sub>      | 16384             |             |              | $\checkmark$       |
|                                                   |                                                                                  |               |                                                                                |                                    |                   |             |              |                    |
|                                                   |                                                                                  |               |                                                                                |                                    |                   |             |              |                    |
|                                                   |                                                                                  |               |                                                                                |                                    |                   | New Project | Save Project | Execute Backup Now |
|                                                   |                                                                                  |               |                                                                                |                                    |                   |             |              |                    |

Fig. nº. 1 Respaldar Base de Datos

- 4. Clic en el botón "New Project" que aparece en la esquina inferior derecha.
- 5. Escribir un nombre al proyecto en "Project Name" (podría ser "Respaldo").
- 6. Seleccionar de la lista "Schemata" la base de datos "inventario" y clic en el botón "Execute Backup Now".
- 7. Seleccionar la carpeta donde se guardará el respaldo y clic en "Guardar".
- 8. Esperar que termine el respaldo y cerrar el "Administrator".

## <span id="page-8-0"></span>**6 Instalación de la Aplicación**

- 1. Doble clic en el archivo "instalar.exe" en la carpeta "SetupSIFAC" en el CD.
- 2. Seguir el asistente y esperar a que finalice la instalación.

3. Se crearán un acceso directo en el escritorio y otro en el menú inicio de Windows para el sistema.

## <span id="page-9-0"></span>**7 Configuración de acceso a la base de datos**

- 1. Primeramente para poder utilizar la aplicación, se debe tener el acceso a la base de datos. Abrir la aplicación accediendo desde los accesos directos, clic en el botón "Panel de Control" en la pantalla principal.
- 2. Se mostrará la ventana que se muestra en la fig. nº 2 solicitando los siguientes datos
	- a. Servidor: IP o nombre de la computadora donde se encuentra el servidor de bases de datos MySQL. Si la computadora es el mismo equipo donde está instalada la aplicación se puede también escribir "localhost" o "127.0.0.1".
	- b. Puerto: por defecto es el nº 3306.
	- c. Usuario: el nombre de usuario con el cual se tiene acceso al servidor MySQL
	- d. Contraseña: contraseña del usuario
	- e. Base de datos: nombre de la base de datos, "sigeadb"

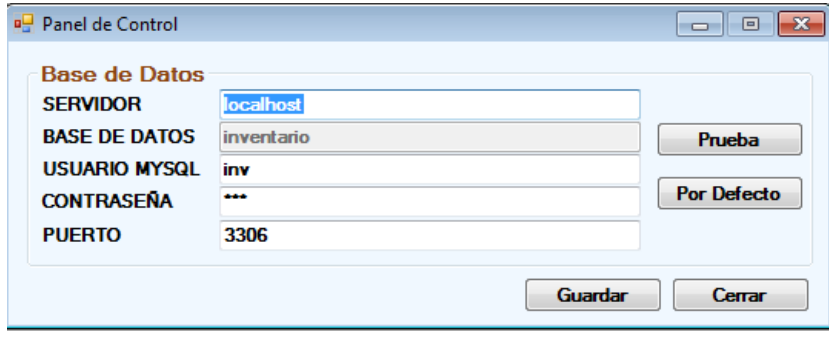

Fig. Nº 2. Pantalla de configuración de acceso a la base de datos

3. En esta misma pantalla existen una serie de botones, entre ellos "Prueba" en el cual una vez que se tengan todos los datos ingresados se puede comprobar si se tiene acceso al servidor.

Al dar clic en el botón "Guardar" se guardan los datos ingresados y cada vez que se inicie sesión se utilizarán estos datos.

# <span id="page-10-0"></span>**8 Ejecución de la aplicación**

1. Ir al menú inicio, Todos los programas, SIFAC y dar clic en SIFAC después de unos segundos se abrirá la ventana principal.

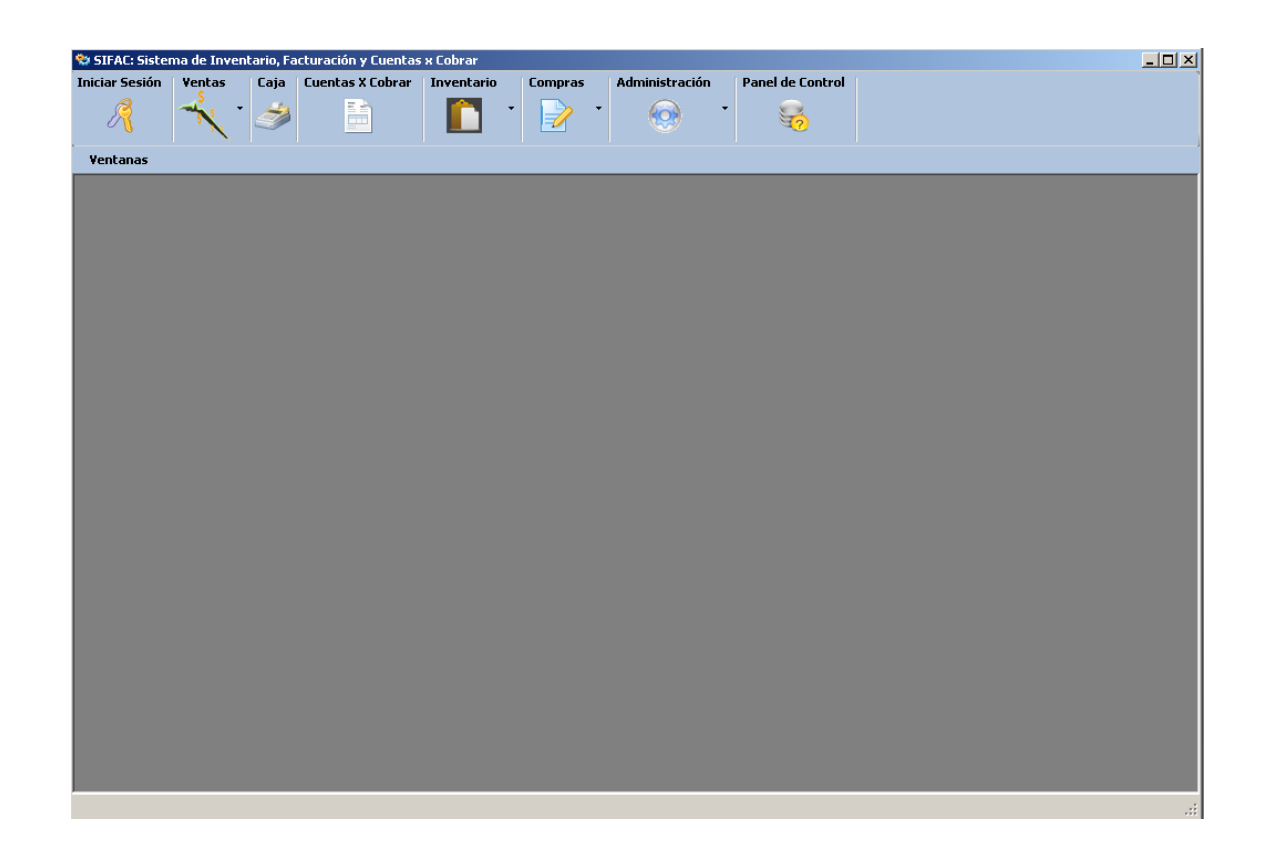

Fig. Nº 3. Pantalla Principal

En la pantalla principal (Fig. Nº 3) se muestran los botones del sistema como Iniciar Sesión, Ventas, Caja, Cuentas por Cobrar, Inventario, Compra, Administración y Panel de Control. Para poder acceder a estos botones primero se debe crear una cuenta.

### <span id="page-11-0"></span>**8.1 Iniciar sesión**

El sistema soporta que un sin número de usuarios puedan trabajar en él, incluso en red, pero para ello el sistema necesita de que los usuarios sean autenticados, para saber quién está ingresando y para proteger la información de personas no autorizadas. Para iniciar sesión por primera vez, se cuenta con el usuario "admin" y password "admin", el cual tiene privilegios de administrador, es decir, tiene acceso total sobre la aplicación. Una vez iniciada sesión se pueden cambiar estos datos.

Para iniciar sesión hacer lo siguientes:

1. En el menú de la pantalla principal, dar clic en "Iniciar Sesión" aparecerá una ventana como la que se muestra en la fig. nº 4, solicitando el login (usuario) y password (contraseña) de acceso a la aplicación.

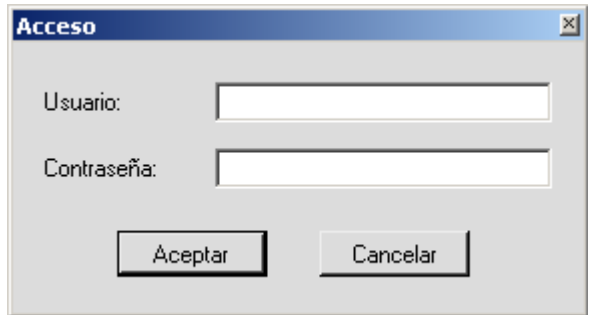

Fig. Nº 4. Pantalla de acceso a la aplicación

2. Al hacer clic en aceptar, el sistema comprobará los datos ingresados para permitir el acceso.

## <span id="page-11-1"></span>**9 Búsquedas**

El mecanismo de búsqueda del sistema, permite buscar de acuerdo a determinados criterios.

Para realizar una búsqueda, seleccionar de la lista desplegable en la sección "Buscar" el criterio por el cual se desea buscar y luego escribir en la caja de texto el criterio.

# <span id="page-12-0"></span>**10 Reportes**

## <span id="page-12-1"></span>**10.1Imprimir un Reporte**

- 1. Para imprimir, ir a la barra de herramientas en la parte superior del reporte, clic en el ícono de impresora.
- 2. Seleccione la impresora en la que desea imprimir. Ingresar los parámetros de impresión como: rango de páginas a imprimir y número de copias.
- 3. Clic en el botón "Imprimir". El reporte se imprimirá en la impresora especificada en la ventana.

## <span id="page-12-2"></span>**10.2Exportar un Reporte**

- 1. Para exportar, ir a la barra de herramientas en la parte superior del reporte, clic en el ícono de exportar informe.
- 2. Se mostrará una ventana solicitando la carpeta donde se guardará el archivo, el nombre y el tipo al cual se desea exportar, al indicar estos datos clic en el botón guardar.

# <span id="page-13-0"></span>**11 Ventas**

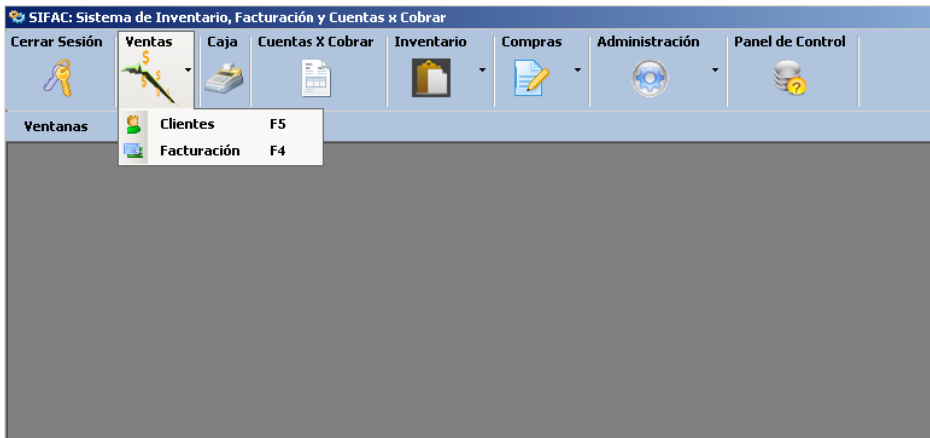

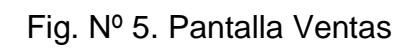

En la opción ventas del menú que aparece en la pantalla principal (Fig. Nº 5) existe un submenú Clientes y Facturación.

# <span id="page-13-1"></span>**11.1Clientes**

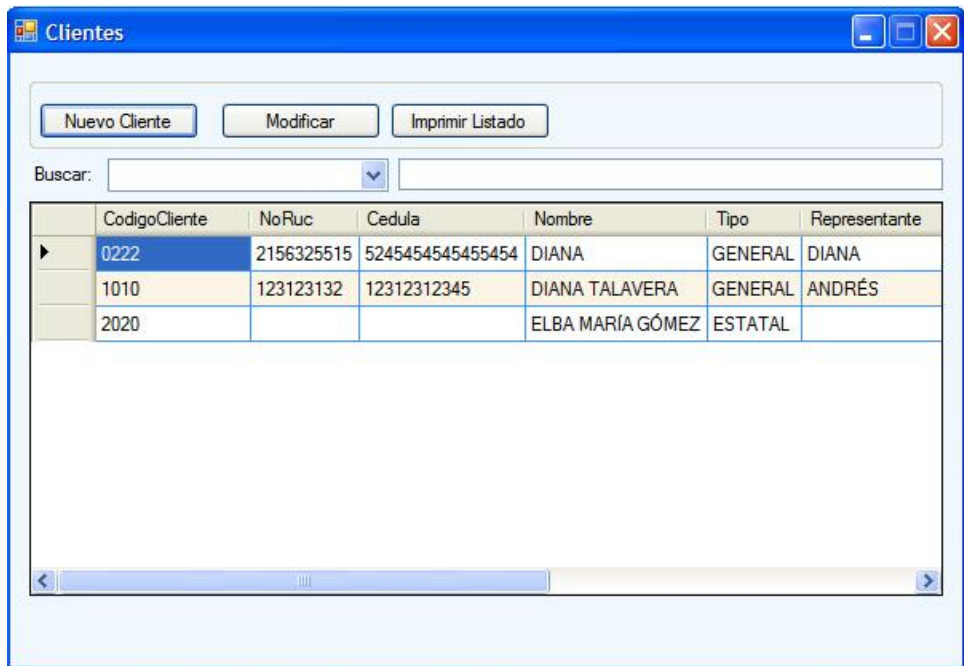

#### Fig. Nº 6. Pantalla Clientes.

En la pantalla clientes que se muestra en la figura nº 6 se listan todos los clientes existentes en el sistema, también se pueden agregar, modificar, imprimir clientes y hacer búsqueda de clientes (ver título 9 y título 10) por diferentes criterios.

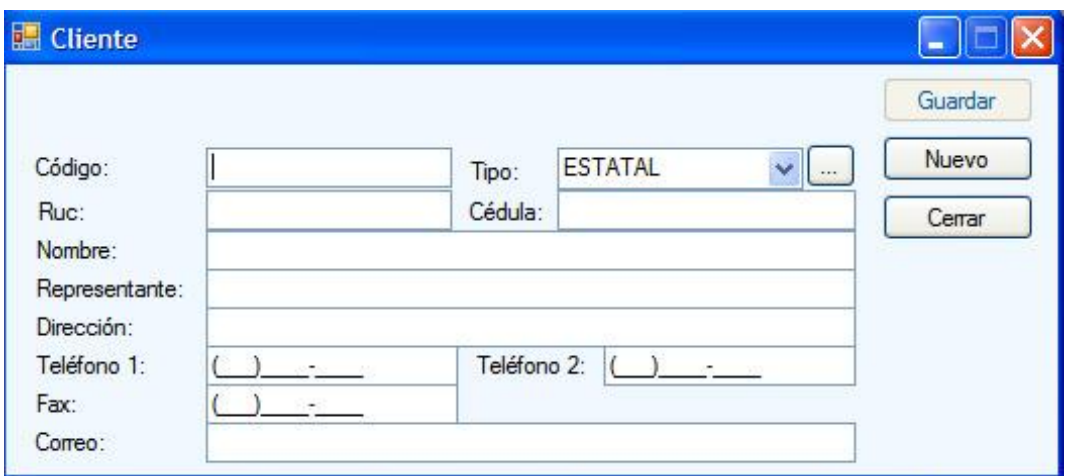

#### <span id="page-14-0"></span>**11.1.1 Agregar Nuevo Cliente**

Fig. Nº 7. Pantalla Nuevo Cliente.

- 1. Escribir el código del cliente.
- 2. Se selecciona el tipo de cliente.
- 3. Número RUC.
- 4. Número de cédula.
- 5. Nombre.
- 6. Nombre de representante en caso de ser una empresa.
- 7. La dirección, teléfonos y correo electrónico.
- 8. Hacer clic en el botón guardar.

## <span id="page-15-0"></span>**11.1.2 Modificar Cliente**

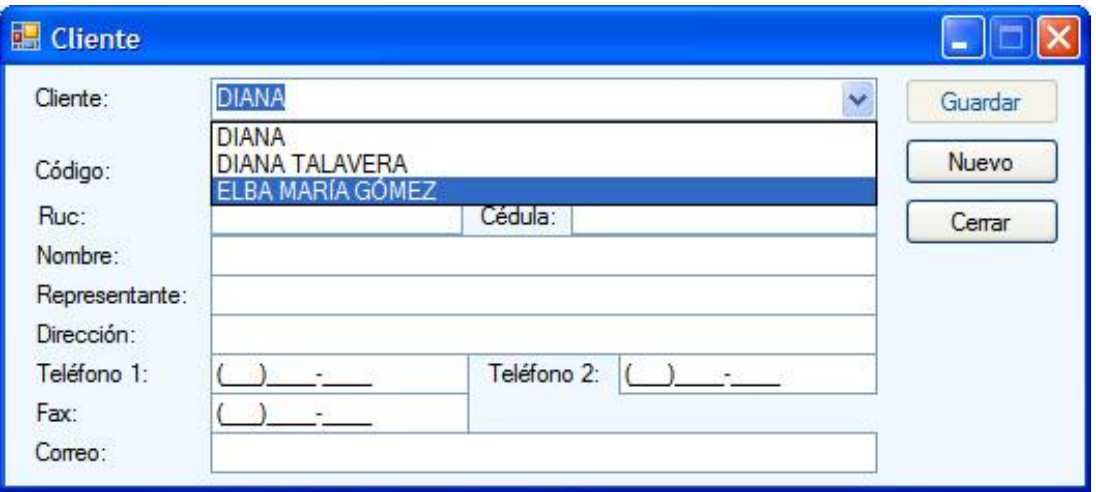

Fig. Nº 8. Pantalla Modificar Clientes.

- 1. Seleccionar el cliente a modificar.
- 2. Cambia el dato requerido.
- 3. Hacer clic en el botón guardar.

### <span id="page-16-0"></span>**11.1.3 Buscar Cliente**

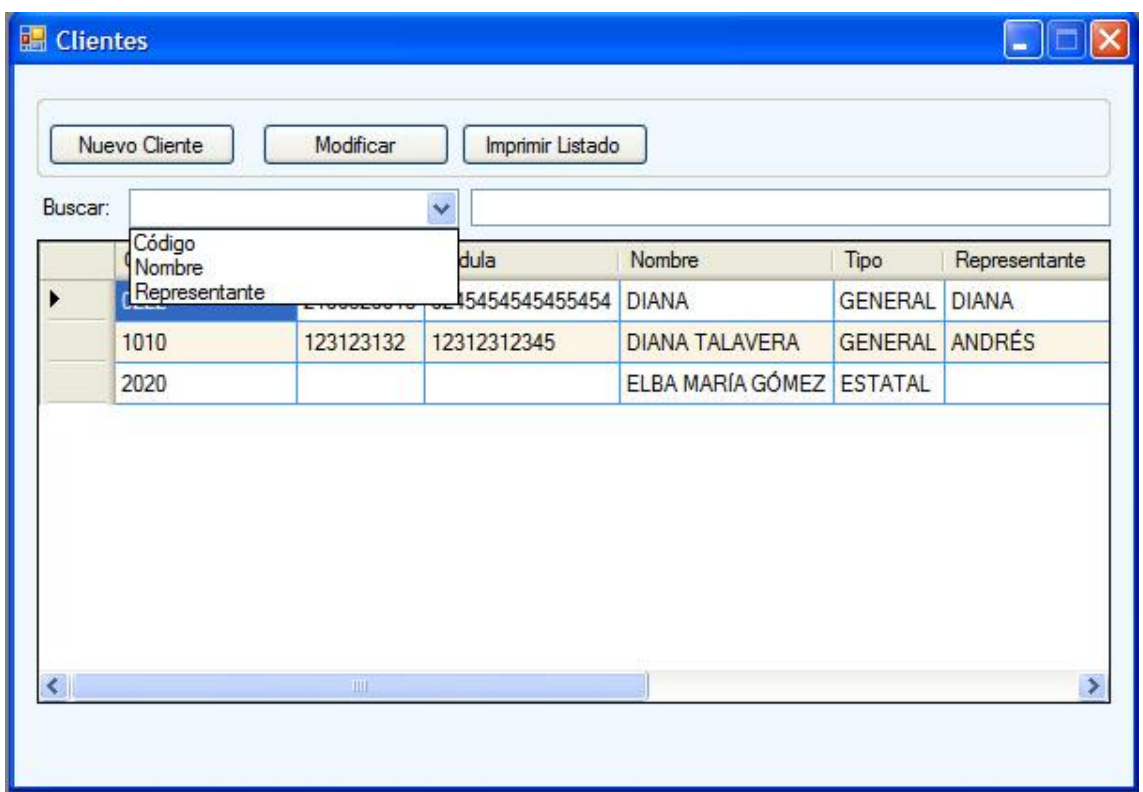

Fig. Nº 9. Pantalla Buscar Clientes.

Para buscar aplicar lo descrito en el título de búsqueda (título 9).

### <span id="page-16-1"></span>**11.1.4 Imprimir informe de cliente**

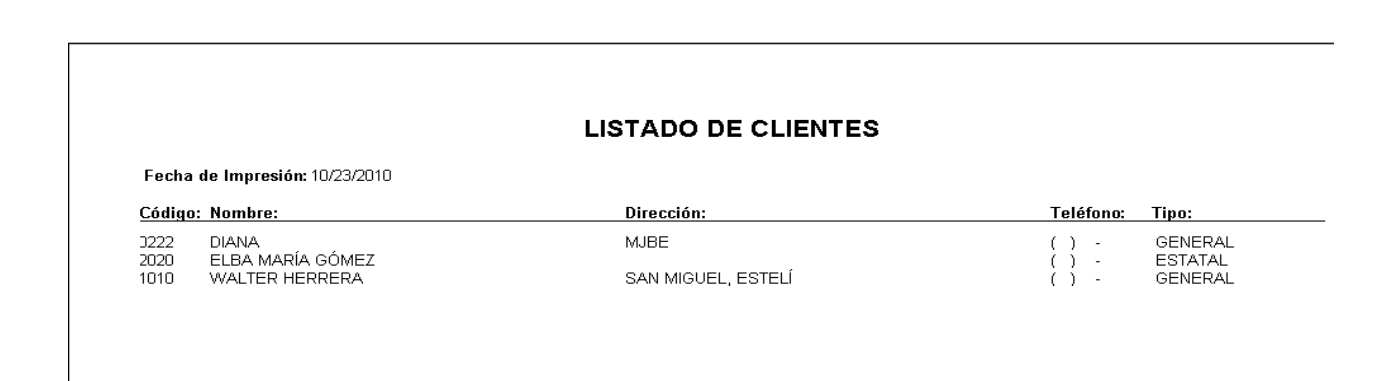

Fig. Nº 10. Pantalla de Informe de Clientes.

Para Listar aplicar lo descrito en título imprimir reportes (Titulo 10).

## <span id="page-17-0"></span>**11.2Facturación**

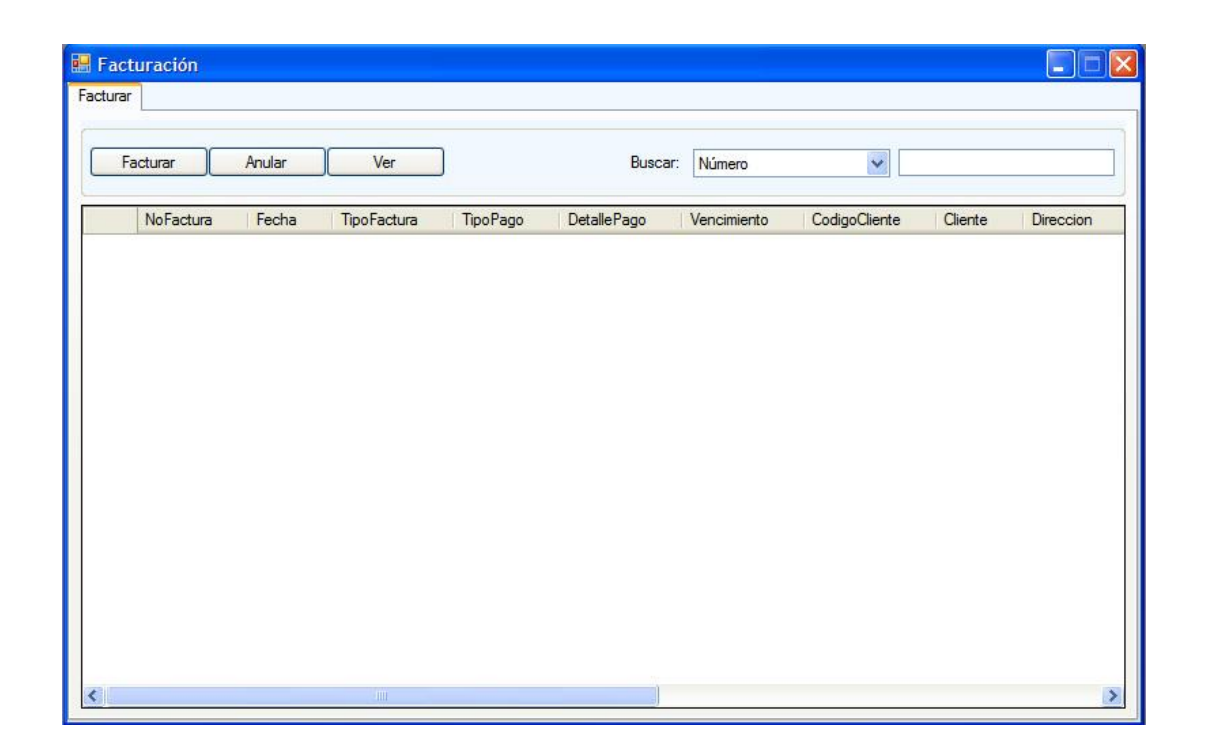

Fig. Nº 11. Pantalla Facturación.

Se puede acceder a facturación haciendo clic en la opción de ventas que aparece en la pantalla principal del sistema (fig. nº 3). En la pantalla de facturación (fig. nº 11) existen varias opciones: nueva factura, anular, buscar y ver factura.

### <span id="page-18-0"></span>**11.2.1 Ingresar Nueva Factura**

| Número:        | 00000001 | Tipo:                | <b>CONTADO</b><br>Y |                 |          |           |          |               |
|----------------|----------|----------------------|---------------------|-----------------|----------|-----------|----------|---------------|
| Cliente        |          |                      | $\ddot{\mathbf{v}}$ | Código:         |          |           | LR.<br>П | $N^{\circ}$ : |
| Nombre:        |          |                      |                     | Teléfono: ( ) - |          |           |          | Monto:        |
| Dirección:     |          |                      |                     | Correo:         |          |           |          |               |
| Forma de Pago: | EFECTIVO | $\ddot{\phantom{0}}$ |                     |                 |          |           |          |               |
|                | Producto |                      |                     | Código          | Cantidad | <b>UM</b> | Precio   | SubTotal      |
| $\ast$         |          |                      |                     |                 |          |           |          |               |
|                |          |                      |                     |                 |          |           |          |               |
|                |          |                      |                     |                 |          |           |          |               |

Fig. Nº 12. Pantalla para facturar.

- 1. Seleccionar el nombre del cliente de la lista o escribir el código del cliente en el campo código.
- 2. Seleccionar la forma de pago.
- 3. Si el cliente es retenedor se debe seleccionar la opción IR, el sistema automáticamente calcula el monto de retención en base al porcentaje pero también se puede cambiar dependiendo el documento del cliente.
- 4. Escribir la cantidad.
- 5. Dar clic en el botón guardar.

### <span id="page-18-1"></span>**11.2.2 Anular Factura**

- 1. En la pantalla principal de facturación (Fig. nº 11), buscar la factura que se desea anular.
- 2. Seleccionar la factura de la lista según el resultado de la búsqueda.
- 3. Clic en el botón anular.

#### <span id="page-19-0"></span>**11.2.3 Ver Factura**

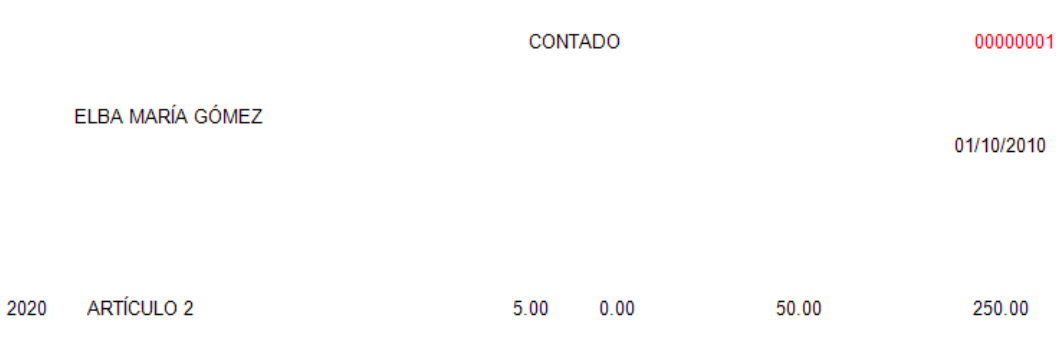

## Fig. Nº 13. Pantalla Facturación

Seguir lo indicado en título Imprimir Reportes (Titulo 10).

### <span id="page-19-1"></span>**11.2.4 Buscar Factura**

Aplicar lo descrito en título Búsqueda (Titulo 9) en la pantalla de buscar facturas.

# <span id="page-20-0"></span>**12 Caja**

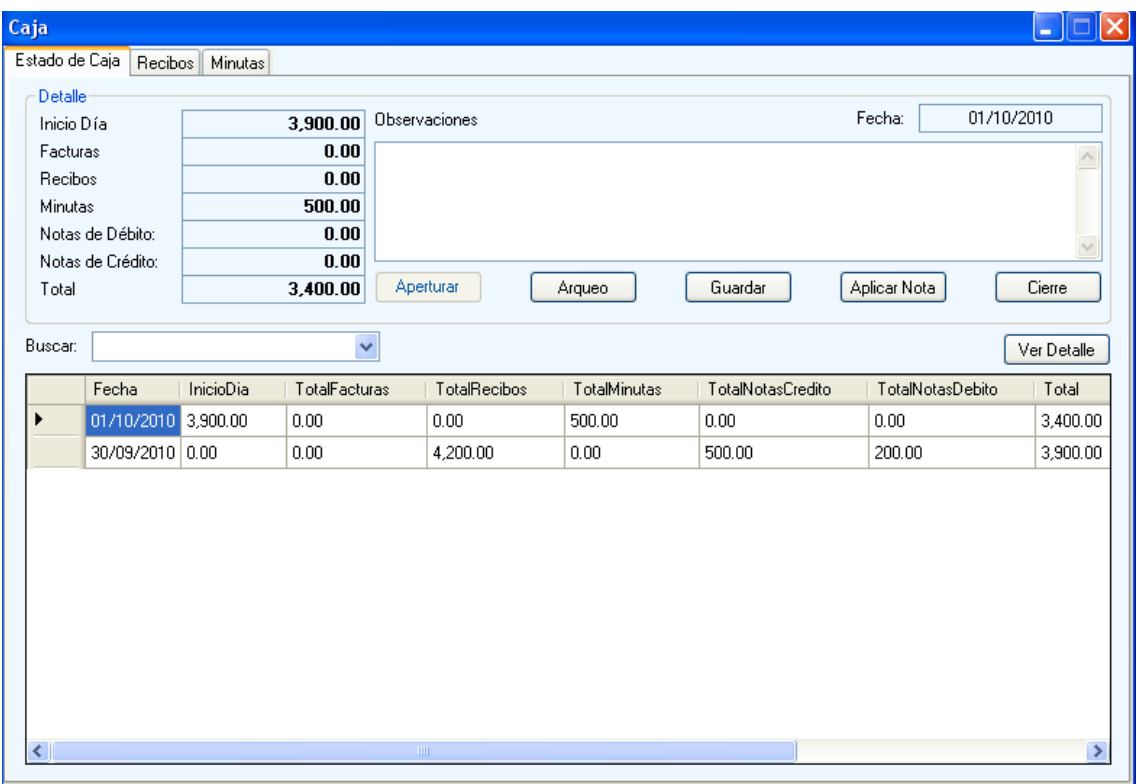

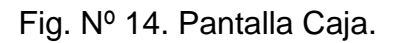

Podemos acceder a la pantalla de Caja haciendo clic en la opción caja que se muestra en la pantalla principal (Ver fig. nº 3), aquí se muestra el estado de caja y también los recibos y las minutas.

## <span id="page-20-1"></span>**12.1Estado de Caja**

En esta pestaña se visualiza el detalle diario de caja como es:

- $\bullet$  Inicio día: En este campo se muestra el saldo del día anterior.
- Facturas: Es el total de facturas realizadas en el día.
- Recibos: El total de recibos cobrados en el día.
- Minutas: Total de minutas de depósito realizadas en el banco
- Notas de débito: Es el total de notas realizadas a caja en el día.
- Notas de crédito: Es el total de notas realizadas a caja en el día.

Total: Es el resultado de inicio de día + facturas + recibos + notas de débito – notas de crédito – minutas.

También desde aquí puede realizar distintas tareas:

- Aperturar caja: Haciendo clic en el botón aperturar inicia operaciones del día en caja.
- Arqueo: Dando clic en aqueo muestra los informe de arqueo del día. Para imprimir los informes seguir los pasos descritos en título imprimir reportes.
- Guardar: Cada vez que se escriben observaciones en el campo observaciones es necesario dar clic en el botón guardar para que se guarden en la base de datos.
- Aplicar nota: Es para aplicar notas de crédito o débito a caja. Se debe registrar el monto y el concepto.

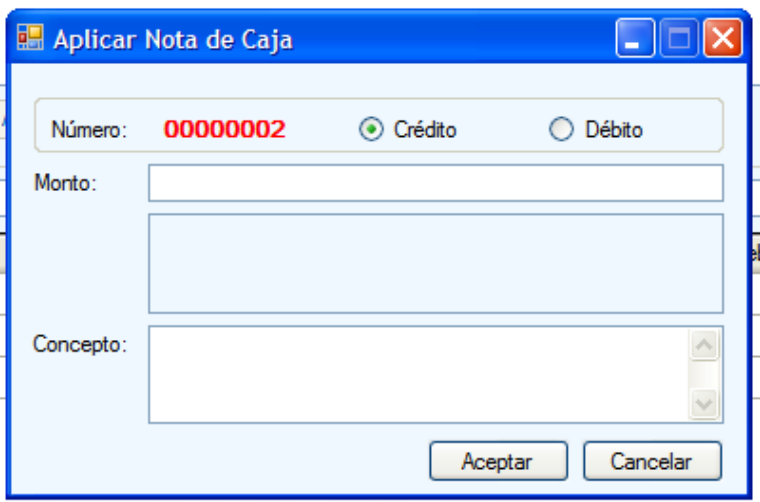

Fig. Nº 15. Pantalla Aplicar Nota de Caja.

- Cierre: se cierra operaciones de caja del día.
- Ver detalle: Es para ver los informes de un día anterior, de la lista que aparece se selecciona el informe que se quiere observar.

## <span id="page-22-0"></span>**12.2Recibos**

| Caja                                      |                                                    | E                             |
|-------------------------------------------|----------------------------------------------------|-------------------------------|
| Estado de Caja Recibos Minutas            |                                                    |                               |
| Acciones<br>Ver Recibo<br>Nuevo<br>Anular | $\checkmark$<br>Buscar                             |                               |
| NoRecibo<br>Fecha<br>Cliente<br>monto     | InteresesDiferencial<br><b>EnLetras</b><br>montolr | Total<br>TipoPago<br>concepto |
| $\mathop{\rm Hil}\nolimits$               |                                                    |                               |

Fig. Nº 16. Pantalla Recibos.

En recibos se puede realizar nuevo recibo, ver recibo, anular y buscar (Ver título 9).

## <span id="page-23-0"></span>**12.2.1 Nuevo recibo**

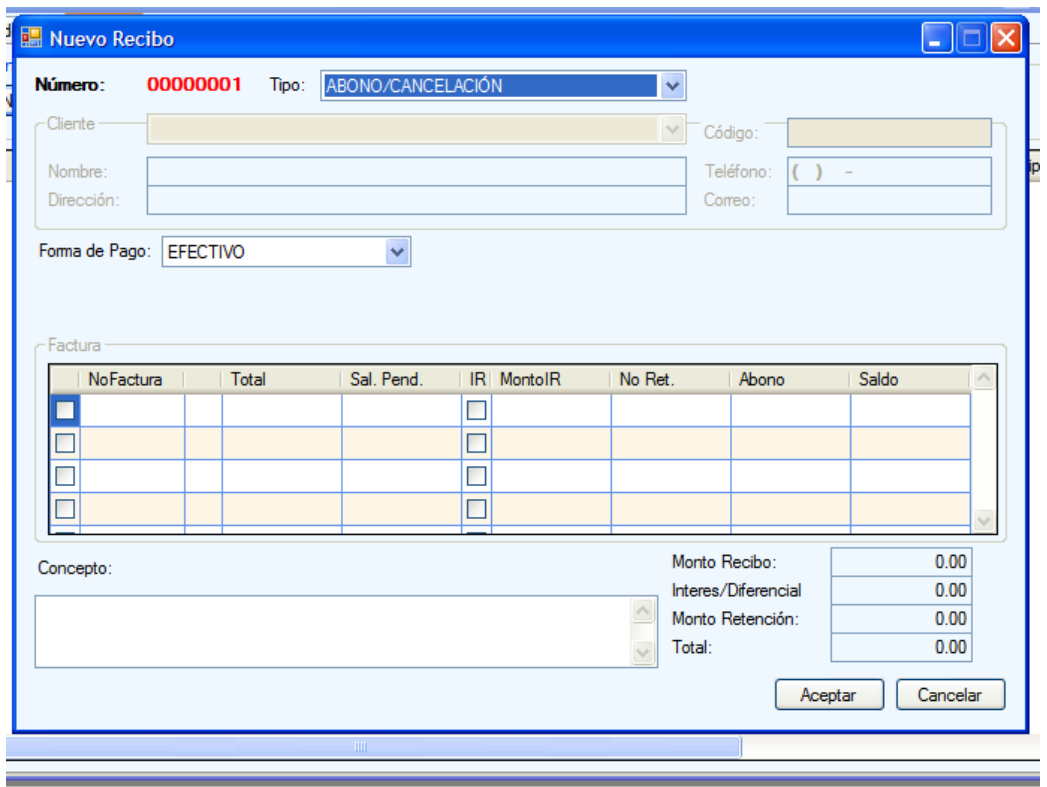

Fig. Nº 17. Pantalla Nuevo Recibo

- 1. Seleccionar de la lista el tipo de recibo (abono/cancelación, anticipo otros).
- 2. Seleccionar el nombre del cliente.
- 3. Seleccionar la forma de pago.
- 4. Seleccione la factura que desea cancelar o abonar, dando clic en el cuadro de selección que aparece al lado izquierdo de la lista.
- 5. Si se le va a aplicar retención a la factura se debe seleccionar el cuadro de selección y escribir el monto de la retención.
- 6. En la columna de abono ingresar el monto. Instantáneamente aparecerá el saldo de la factura.
- 7. Dar clic en aceptar.

### <span id="page-23-1"></span>**12.2.2 Ver recibo**

1. Seleccionar el recibo de la lista que se muestra en la figura número 16.

2. Hacer clic en el botón ver recibo. Se mostrara el informe del recibo el cual se puede imprimir o exportar para imprimir el informe ver título 10 Imprimir reportes.

#### <span id="page-24-0"></span>**12.2.3 Anular recibo**

- 1. Seleccionar el recibo de la lista (ver figura número 16).
- 2. Dar clic en el botón anular.

#### <span id="page-24-1"></span>**12.2.4 Buscar Recibo**

Aplicar los pasos descritos en título 9 de Búsqueda.

## <span id="page-24-2"></span>**12.3Minutas**

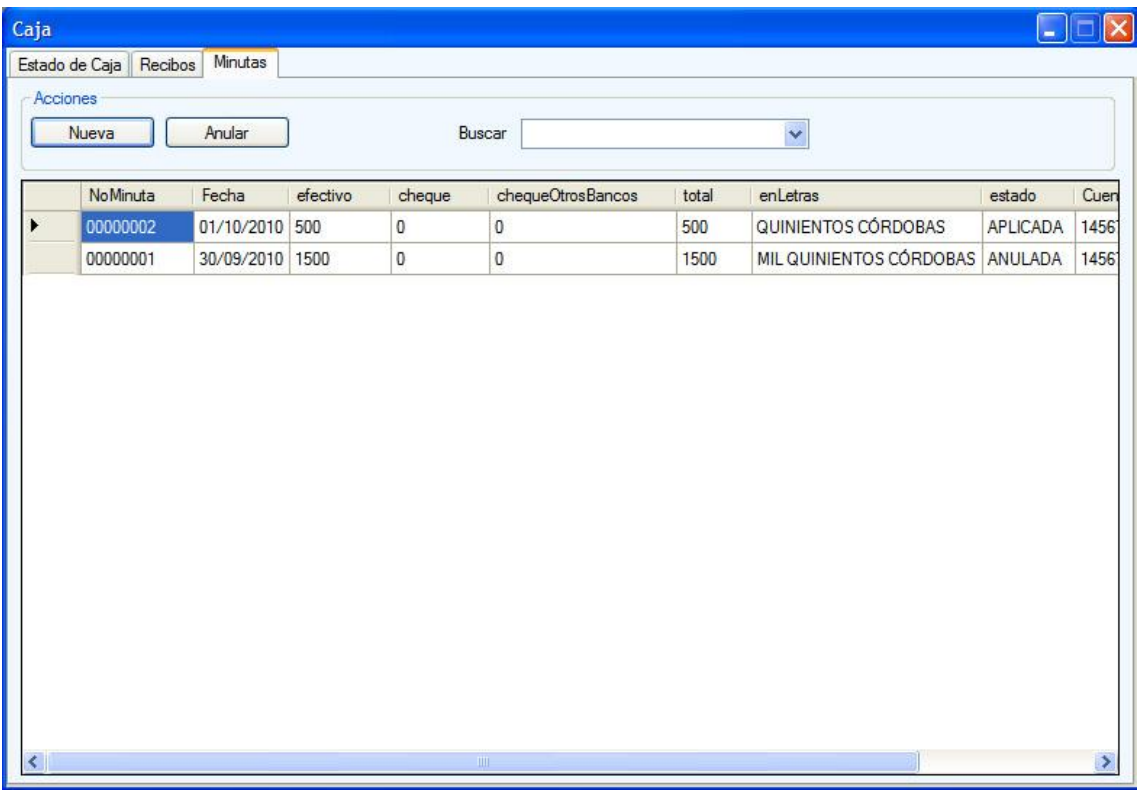

### Fig. Nº 18. Pantalla minutas.

En la pantalla de minutas (Fig. Nº 18) se pueden realizar búsquedas por diferentes criterios, hacer nueva minuta y anular minuta.

#### <span id="page-25-0"></span>**12.3.1 Nueva minuta**

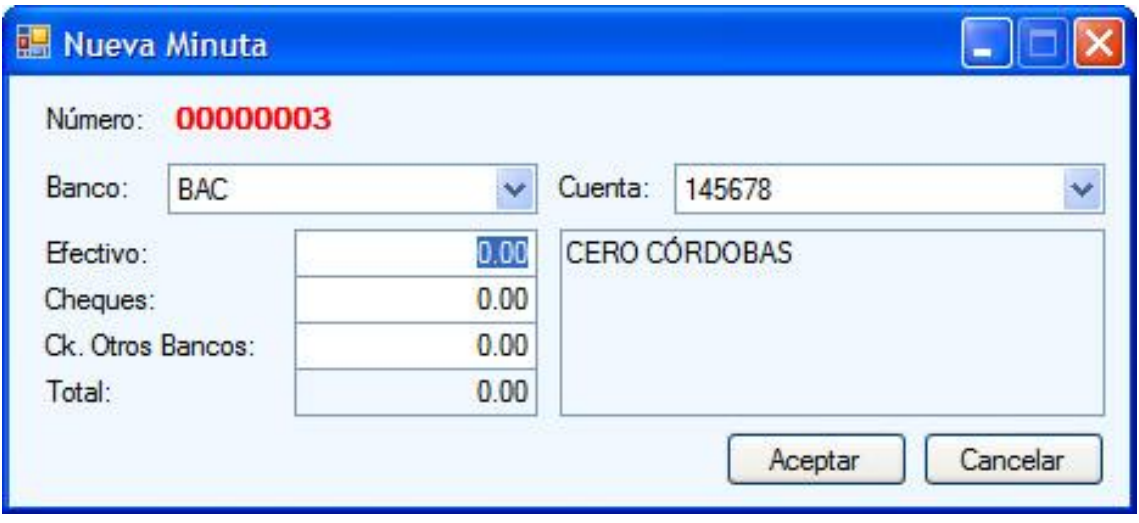

Fig. N º 19. Pantalla Nueva minuta.

- 1. Seleccionar el banco.
- 2. Seleccionar el número de cuenta.
- 3. Ingresar el monto en efectivo a depositar.
- 4. Ingresar el monto en cheques a depositar.
- 5. Ingresar el monto en cheques de otros bancos a depositar. Instantáneamente aparecerá el total a depositar.
- 6. Clic en el botón aceptar.

#### <span id="page-25-1"></span>**12.3.2 Anular minuta**

- 3. Seleccionar la minuta de la lista (ver figura número 18).
- 4. Dar clic en el botón anular.

#### <span id="page-25-2"></span>**12.3.3 Buscar Minuta**

Aplicar los pasos descritos en título 9 de Búsqueda.

## <span id="page-26-0"></span>**12.4Submenú Cuentas por Cobrar**

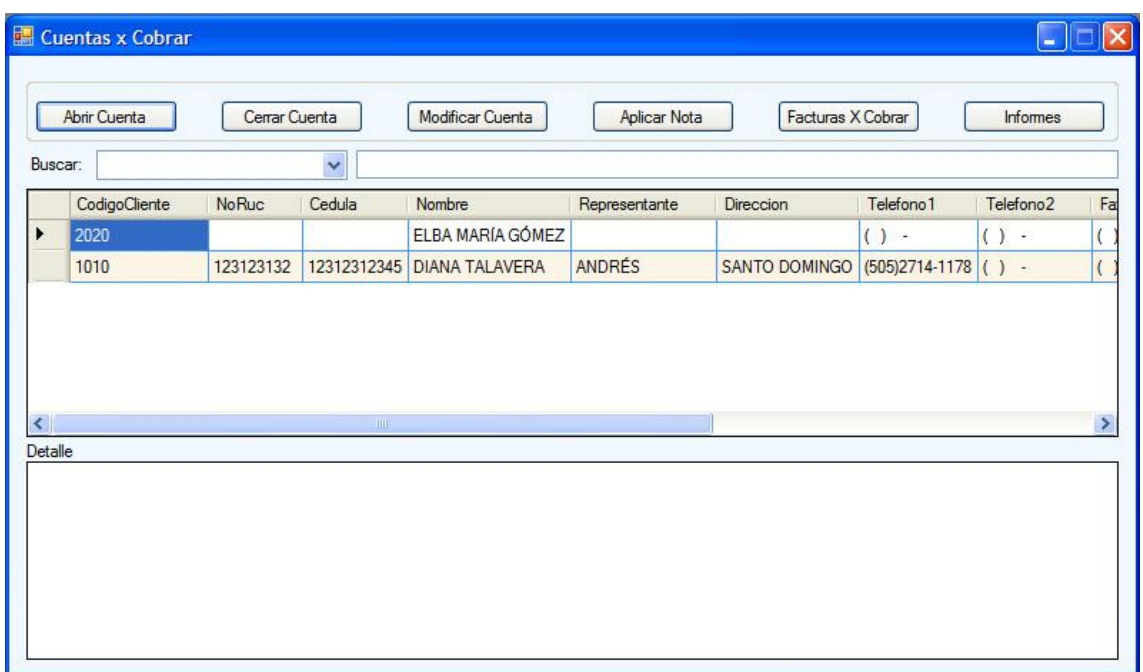

Fig. Nº 20. Pantalla Cuentas por cobrar.

En la pantalla de cuentas por cobrar (Fig. Nº 20) aparecen las siguientes opciones: abrir cuenta, cerrar cuenta, modificar cuenta, aplicar nota, facturas por cobrar, informes. También se pueden realizar búsquedas.

#### <span id="page-27-0"></span>**12.4.1 Abrir cuenta**

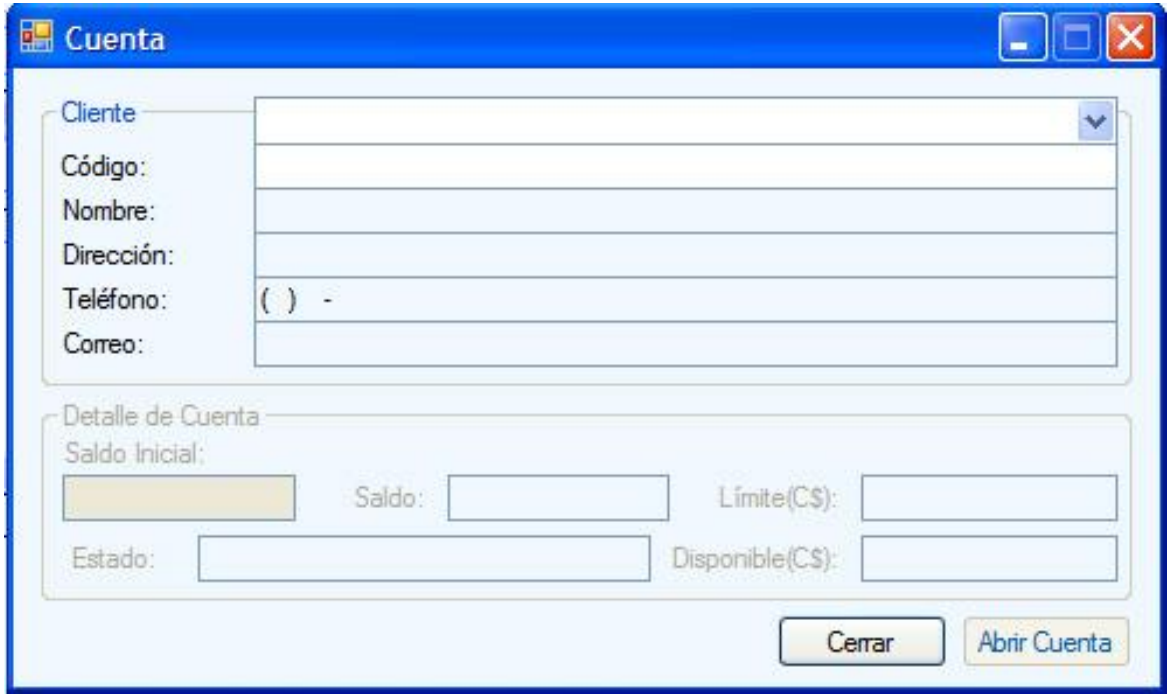

Fig. Nº 21. Pantalla Abrir Cuenta.

- 1. Seleccionar el nombre del cliente de la lista. Aparecerá el código del cliente y sus datos.
- 2. En detalle de cuenta ingresar el saldo inicial. El saldo es el que tiene el cliente hasta la fecha, si es un nuevo cliente el saldo aparecerá en cero.
- 3. Ingresar el límite de la cuenta, si el límite se deja en cero la cuenta será ilimitada. El sistema mostrará el saldo disponible de crédito.
- 4. Dar clic en el botón abrir cuenta.

### <span id="page-27-1"></span>**12.4.2 Cerrar Cuenta**

- 5. Seleccionar la cuenta de la lista (ver figura número 20).
- 6. Dar clic en el botón cerrar cuenta.

#### <span id="page-27-2"></span>**12.4.3 Modificar cuenta**

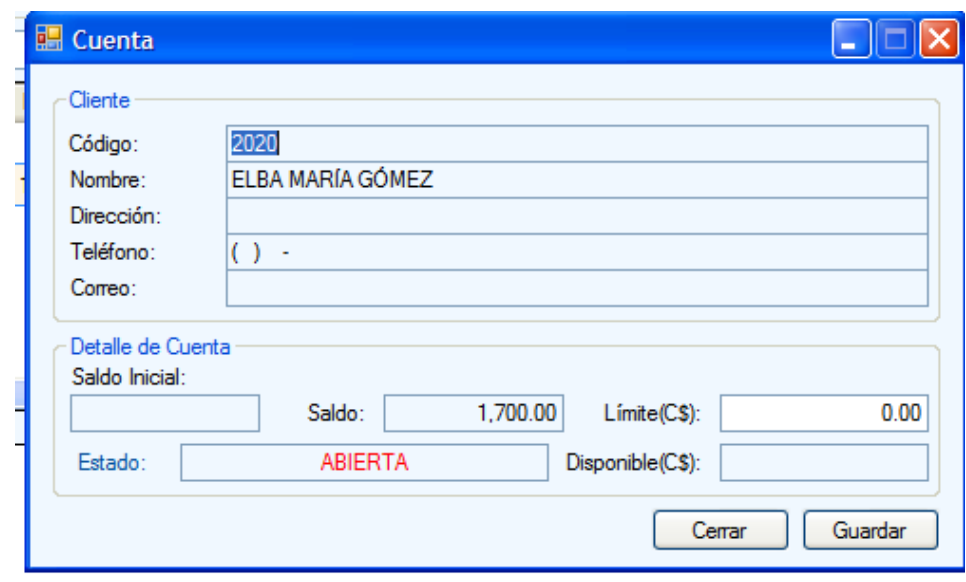

Fig. Nº 22. Pantalla Modificar cuenta.

- 1. Seleccionar la cuenta de la lista que aparece en la pantalla Nº 20.
- 2. Clic en el botón modificar.
- 3. Cambiar el campo a modificar
- 4. Clic en el botón aceptar.

### <span id="page-28-0"></span>**12.4.4 Aplicar nota**

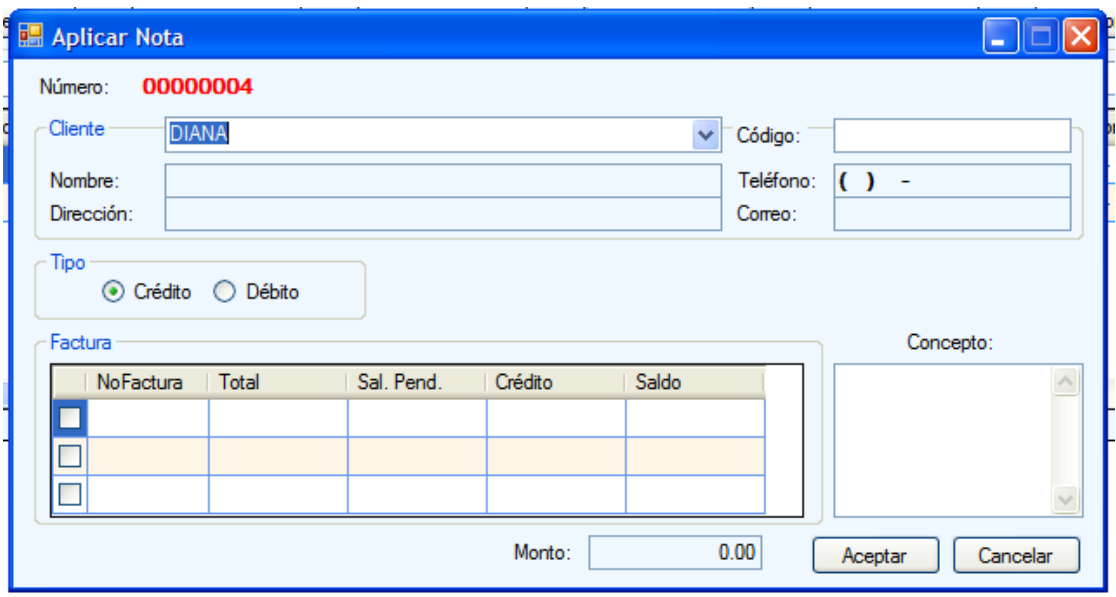

Fig. Nº 23. Pantalla Aplicar Nota.

- 1. Seleccionar la cuenta de la lista que aparece en la pantalla Nº 20.
- 2. Dar clic en el botón aplicar nota.
- 3. Seleccionar el nombre del cliente, automáticamente aparecerán los datos del cliente.
- 4. Seleccionar el tipo de nota.
- 5.

### <span id="page-29-0"></span>**12.4.5 Facturas por Cobrar**

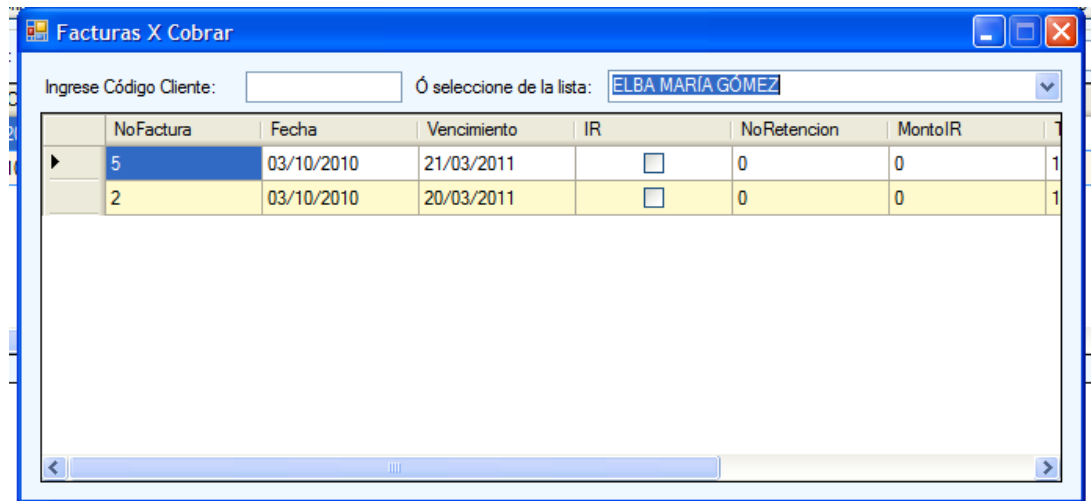

## Fig. Nº 24. Pantalla Facturas por cobrar.

- 1. Dar clic en el botón facturas por cobrar en la pantalla de cuentas por cobrar (Ver figura nº 20)
- 2. Ingresar el código del cliente y presionar la tecla entrar para que se visualice la información o seleccionar el nombre de la lista.

### <span id="page-30-0"></span>**12.4.6 Informes de cuentas por cobrar.**

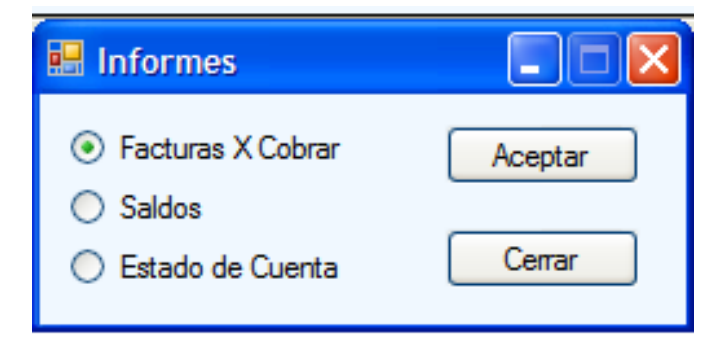

Fig. Nº 25. Pantalla Informes

En la pantalla informes se pueden visualizar las facturas por cobrar, los saldos y los estados de cuenta.

- 1. Seleccionar el tipo de informe.
- 2. Hacer clic en el botón aceptar.
- 3. Imprimir reporte (seguir las indicaciones del título 10 Reportes).

# <span id="page-30-1"></span>**13 Inventario**

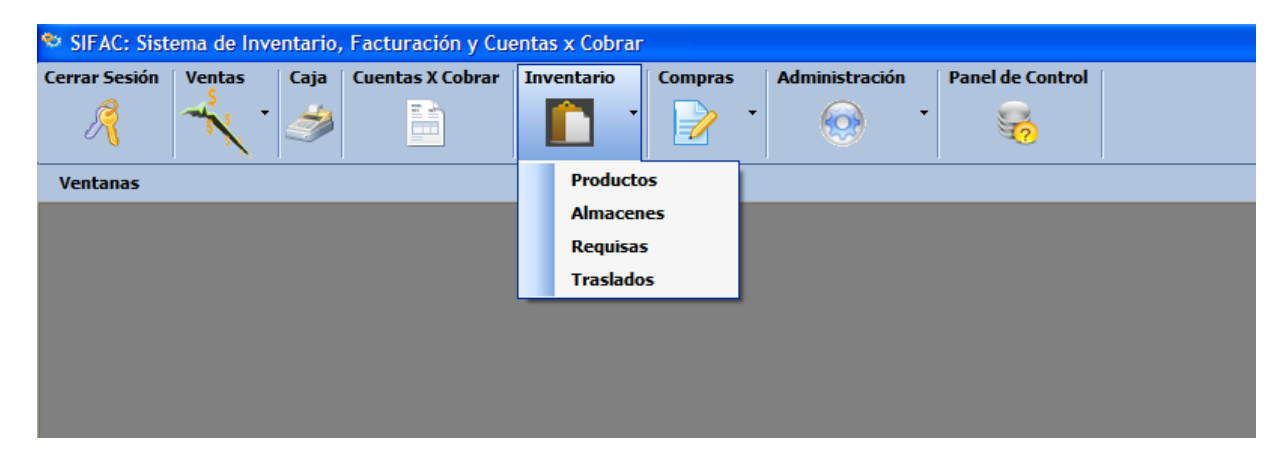

Fig. Nº. 26. Pantalla principal.

Al hacer clic en el menú inventario se despliega un submenú con las siguientes opciones: Productos, Almacenes, Requisas, Traslados.

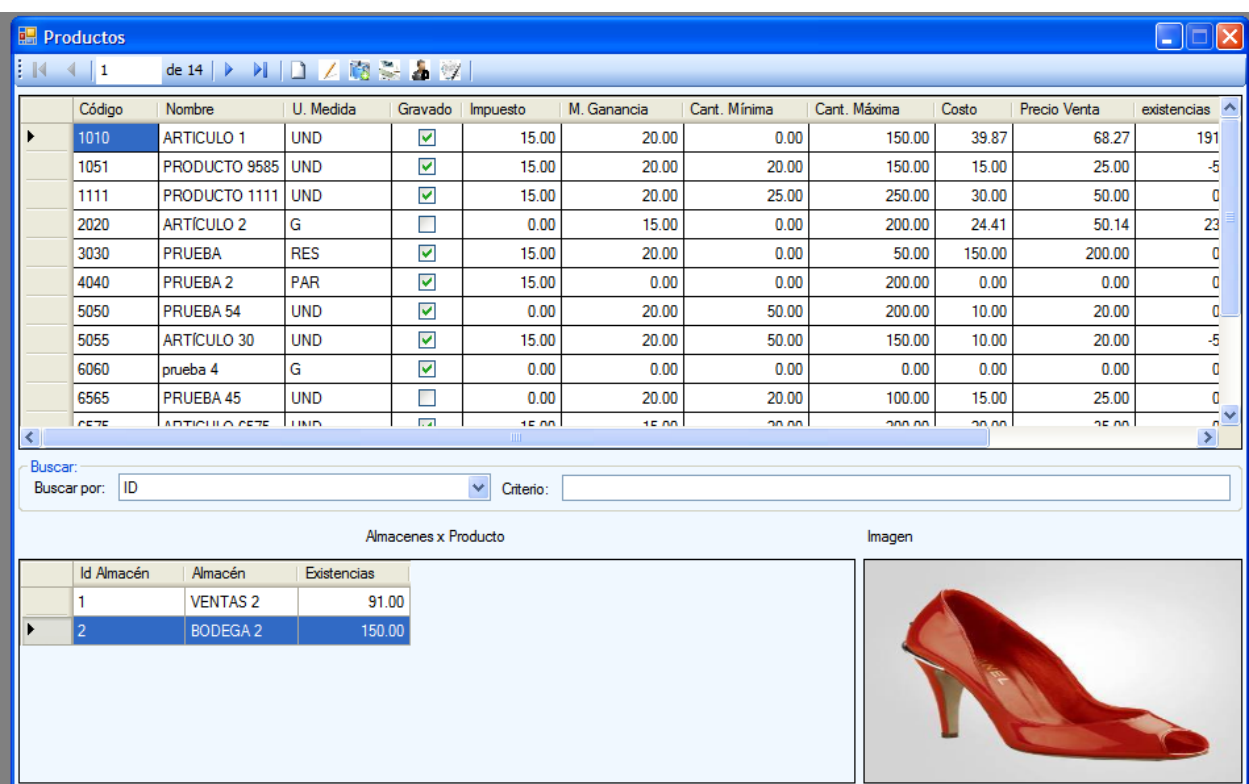

## <span id="page-31-0"></span>**13.1Productos**

Fig. Nº 27. Pantalla Productos

En la pantalla aparece una lista de todos los productos del catálogo. También se pueden realizar búsquedas seleccionando el tipo de búsqueda y en el campo criterio el nombre del producto que se desea buscar. En la parte superior de la ventana aparece un menú con las siguientes opciones: nuevo producto, modificar, tipos de productos, unidades de medida, proveedores por productos e informes.

### <span id="page-32-0"></span>**13.1.1 Nuevo Producto**

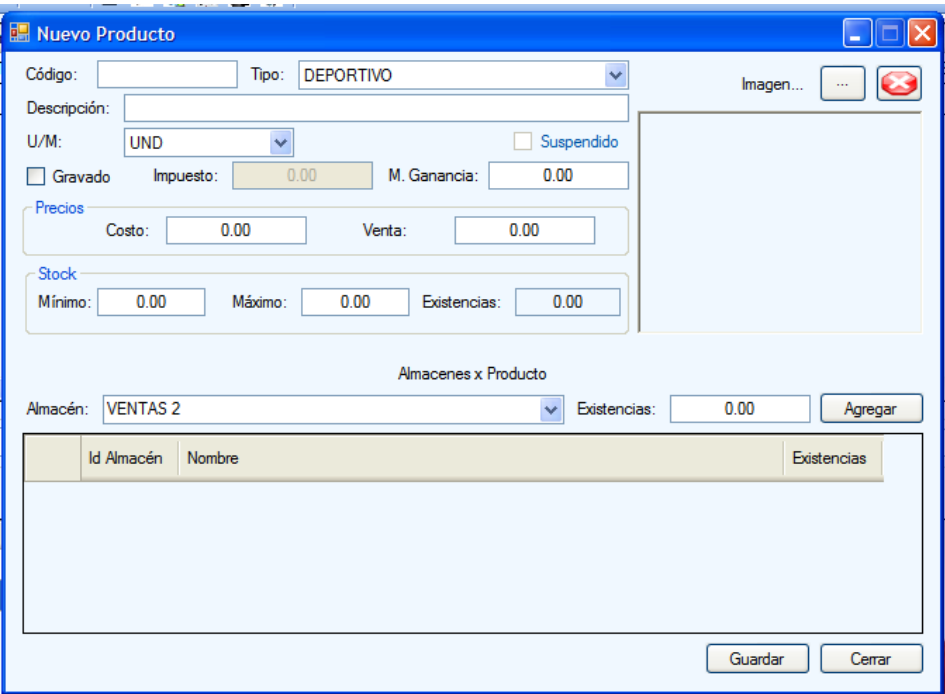

Fig. Nº 28. Pantalla Nuevo Producto.

- 1. Ingresar el código del producto.
- 2. Seleccionar el tipo.
- 3. Escribir la descripción del producto.
- 4. Seleccionar la unidad de medida.
- 5. Si el producto está gravado hacer clic en el cuadro de selección y escribir el porcentaje de impuesto.
- 6. Ingresar el margen de ganancia.
- 7. Ingresar el precio de costo.
- 8. Ingresar el precio de venta.
- 9. Indicar el stock mínimo y máximo que se permite mantener del producto.
- 10.Especificar en qué almacenes está disponible el producto.
- 11.Indicar la existencia inicial en el almacén en el campo existencias.
- 12.Clic en el botón agregar.
- 13.Si se desea colocar una imagen del producto se debe hacer clic en el botón imagen.
- 14.Seleccionar la imagen.
- 15.Clic en el botón guardar.

## <span id="page-33-0"></span>**13.1.2 Modificar**

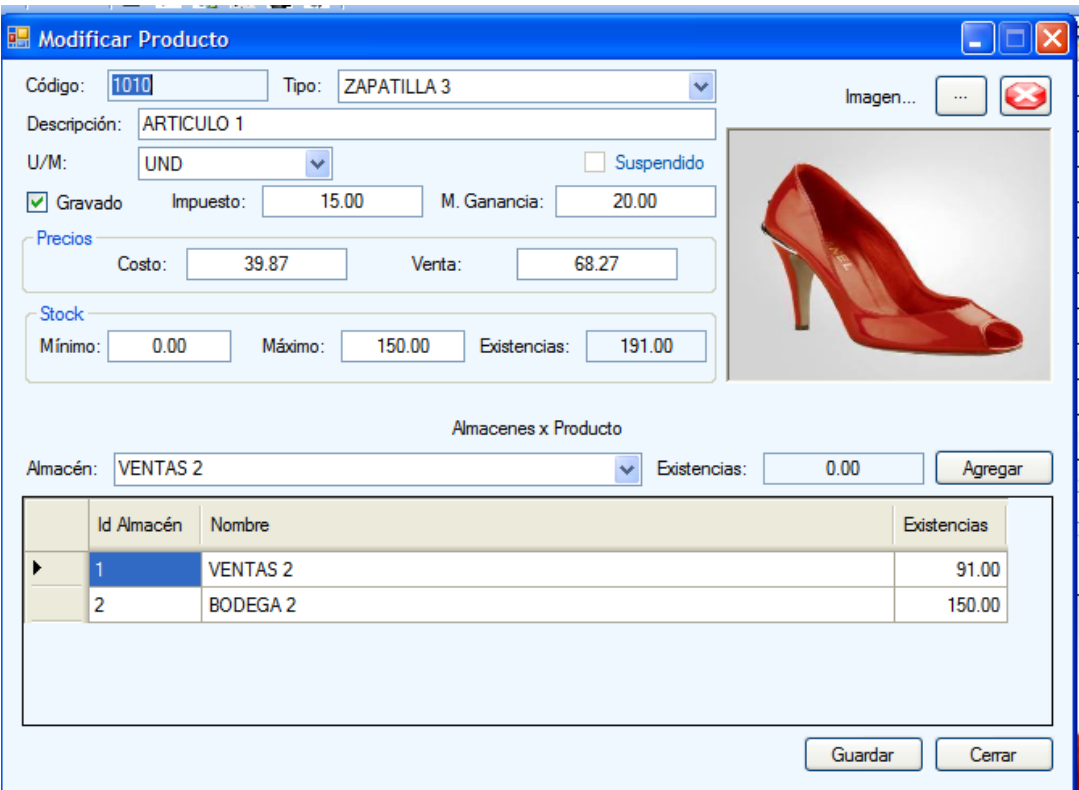

Fig. Nº 29. Pantalla modificar Producto.

- 1. Seleccionar el producto de la lista que aparece en la pantalla productos (ver imagen nº 27).
- 2. Modificar el campo que se desea.
- 3. Clic en el botón guardar.

### <span id="page-34-0"></span>**13.1.3 Tipos de productos (Categorías)**

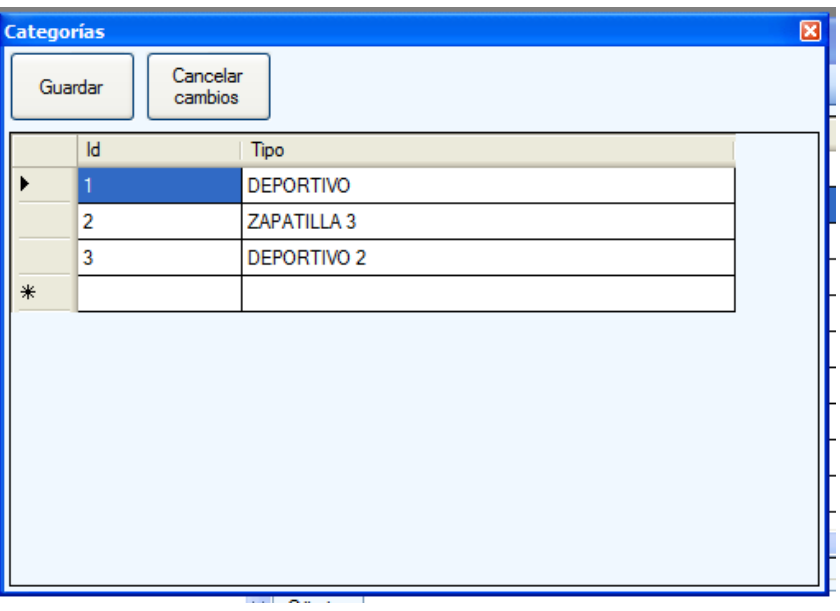

Fig. Nº 30. Pantalla de categorías.

1. Para agregar o modificar una categoría, hacer doble clic en el campo de la columna tipo.

2. Hacer clic en el botón guardar.

### <span id="page-35-0"></span>**13.1.4 Unidades de Medida.**

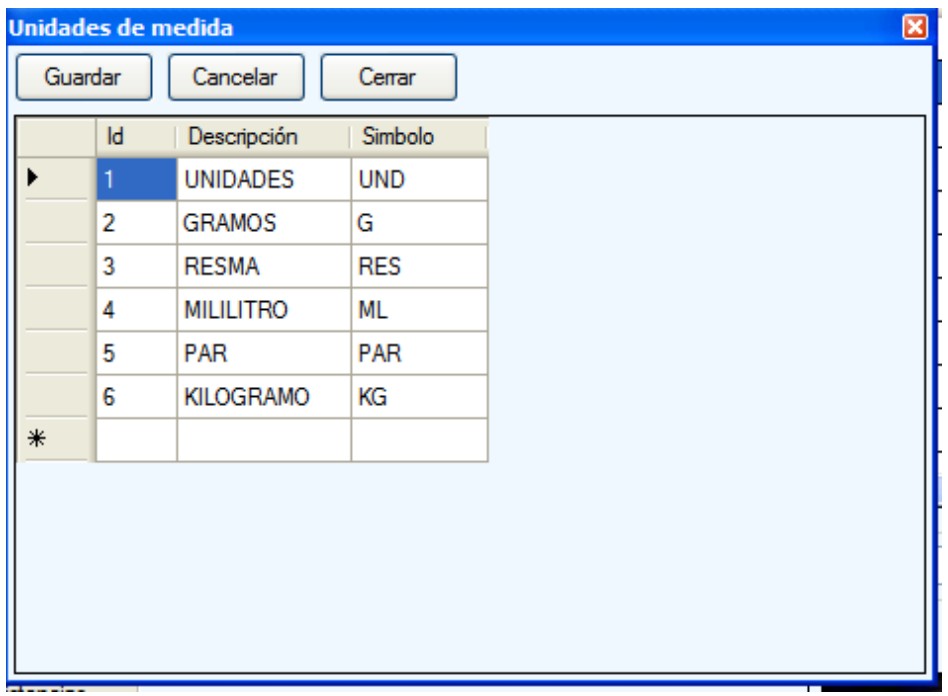

Fig. Nº 31. Pantalla Unidades de Medida.

1. Para agregar o modificar una unidad de medida, hacer doble clic en el campo de la columna tipo y en el campo de la columna símbolo.

2. Hacer clic en el botón guardar.

### <span id="page-36-0"></span>**13.1.5 Proveedores por Producto**

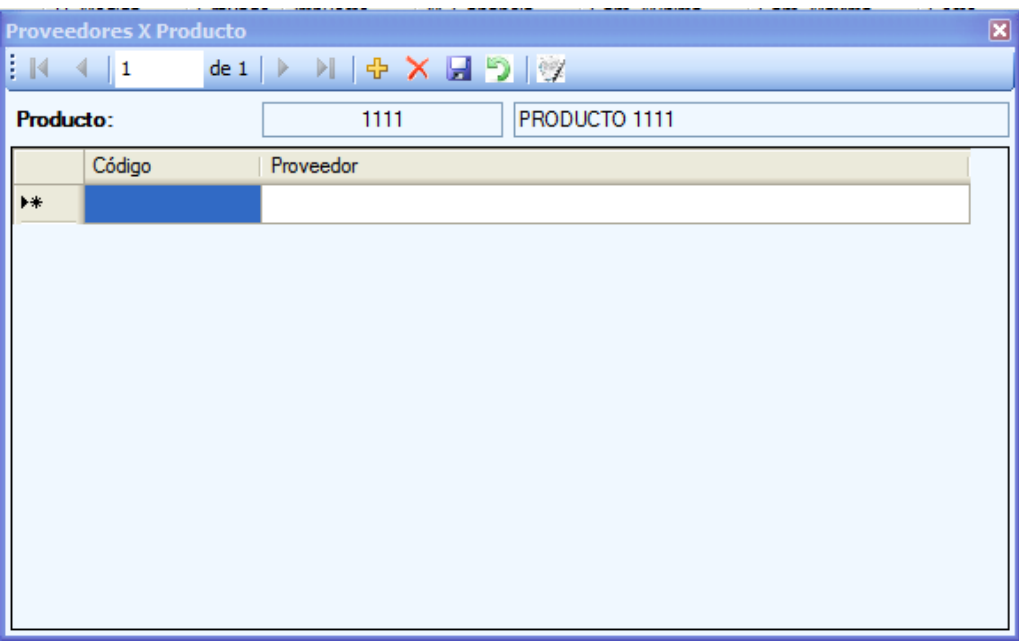

Fig. Nº 32. Pantalla Proveedores por producto.

En la pantalla de proveedores aparecen las siguientes opciones: agregar, eliminar, guardar, cancelar y ver informe.

- Agregar un nuevo proveedor:
- 1. Seleccionar el producto de la lista que aparece en la pantalla productos (ver imagen nº 27).
- 2. Hacer clic en el botón agregar.
- 3. Ingresar el código del proveedor en la columna código o seleccionar el proveedor de la lista.
- Eliminar un proveedor:
	- 1. Seleccionar el proveedor de la lista.
	- 2. Clic en el botón eliminar.
- Al Realizar todos los cambios hacer clic en el botón guardar para guardar los datos permanentemente.
- Ver informe:

Al dar clic en este botón se mostrará la lista de proveedores del producto.

#### <span id="page-37-0"></span>**13.1.6 Ver informe de inventario**

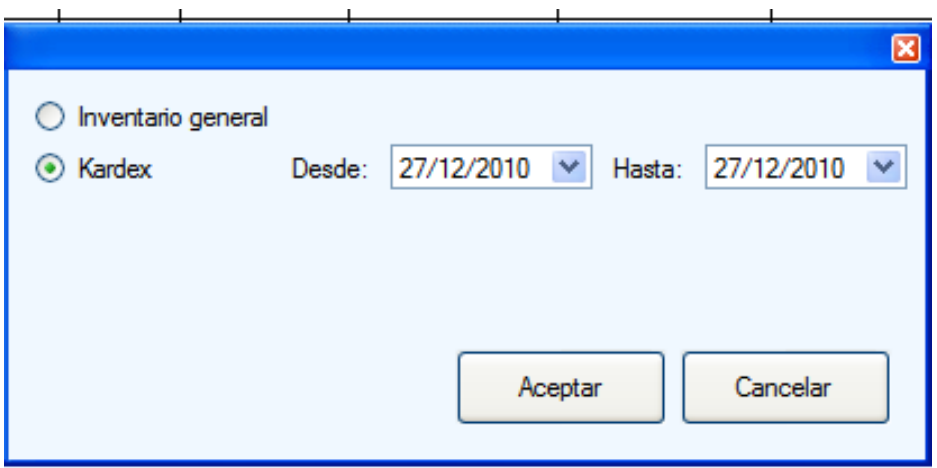

Fig. Nº 33. Pantalla Informe de Producto.

Para ver los informes de inventario clic en el botón ver informes de la pantalla productos que se muestra en la figura nº 27 se mostrará una ventana como la que se muestra en la figura nº 33 en la que se permite seleccionar dos tipos de informes:

• Inventario general:

Al seleccionar esta opción se mostrara todas las existencias de lo producto que se muestran en el catálogo.

• Kardex:

Para ver este informe se debe seleccionar, antes de ir a la opción de ver informe, de la lista de la pantalla productos (fig. Nº 27) el producto para el cual se desea visualizar el kardex. Al seleccionar esta opción se debe seleccionar la fecha de inicio y fin que se desea visualizar.

Una vez que se ha seleccionado el tipo de informe hacer clic en el botón aceptar para mostrar el reporte, el cual se puede imprimir o exportar (ver título 10 Reportes).

## <span id="page-38-0"></span>**13.2Almacenes**

|     | <b>Almacenes</b>     |                 |                    |                       |                   |            |                    | I×l<br><u>L 10</u> |
|-----|----------------------|-----------------|--------------------|-----------------------|-------------------|------------|--------------------|--------------------|
|     | Inventario X Almacén |                 |                    |                       |                   | Guardar    | Deshacer últimos   |                    |
|     | Id                   | <b>Nombre</b>   | Ubicación          | Teléfono              |                   | Suspendido | Responsable        | Ventas             |
|     |                      | <b>VENTAS 2</b> | <b>LABORATORIO</b> |                       |                   | П          | ADMINISTRAD        | П                  |
|     | 2                    | <b>BODEGA2</b>  | <b>LABORATORIO</b> |                       |                   | П          | <b>WALTER HERR</b> | П                  |
|     | 3                    | prueba          | prueba             |                       | prueba            | П          | ADMINISTRAD        | П                  |
| $*$ |                      |                 |                    |                       |                   | $\Box$     |                    | П                  |
|     |                      |                 |                    |                       |                   |            |                    |                    |
|     | Producto             |                 | Existencias        | $\boldsymbol{\wedge}$ | Producto:         |            |                    | Existencias:       |
| ▶   | ARTICULO 1           |                 |                    | 91.00                 | <b>ARTICULO 1</b> |            | $\checkmark$       |                    |
|     | PRODUCTO 9585        |                 |                    | 30.00                 |                   |            |                    | Agregar            |
|     | PRODUCTO 1111        |                 |                    | 50.00                 |                   |            |                    |                    |
|     | <b>ARTÍCULO 2</b>    |                 |                    | 23.00                 |                   |            |                    |                    |
|     | PRUEBA <sub>54</sub> |                 |                    | 50.00                 |                   |            |                    |                    |
|     | ARTÍCULO 30          |                 |                    | 95.00                 |                   |            |                    |                    |
|     | PRUEBA 45            |                 |                    | 30.00                 |                   |            |                    |                    |
|     | ARTICULO 6575        |                 |                    | 50.00                 |                   |            |                    |                    |
|     | ARTICULO 8595        |                 |                    | 50.00                 |                   |            |                    |                    |
|     | ARTICULO 9585        |                 |                    | $\checkmark$<br>50.00 |                   |            |                    |                    |

Fig. Nº 34. Pantalla Almacenes.

En la pantalla de almacenes se puede agregar almacenes y modificar los existentes directamente en la lista que se muestra. Los datos que se deben ingresar son los siguientes:

Id: Es auto numérico, este dato es el que identifica a cada almacén, es único y es calculado por el sistema.

Nombre: Un nombre que identifique al almacén.

Ubicación: La posición geográfica del almacén.

Teléfono: Teléfono del almacén.

Suspendido: indica si el almacén está disponible.

Responsable: Persona responsable del almacén. Debe ser una persona registrada en el sistema.

Ventas: indica si el almacén se usa para las ventas, ya que al vender el producto sale del almacén indicado en las ventas.

También se puede indicar los productos disponibles para el almacén. Para agregar un producto al almacén seleccionarlo de la lista desplegable de productos y hacer clic en el botón agregar, se mostrará el nuevo producto agregado en la lista ubicada en la sección de abajo con existencia inicial cero. Si el almacén ya tiene productos asignados se mostrará esa lista con su existencia.

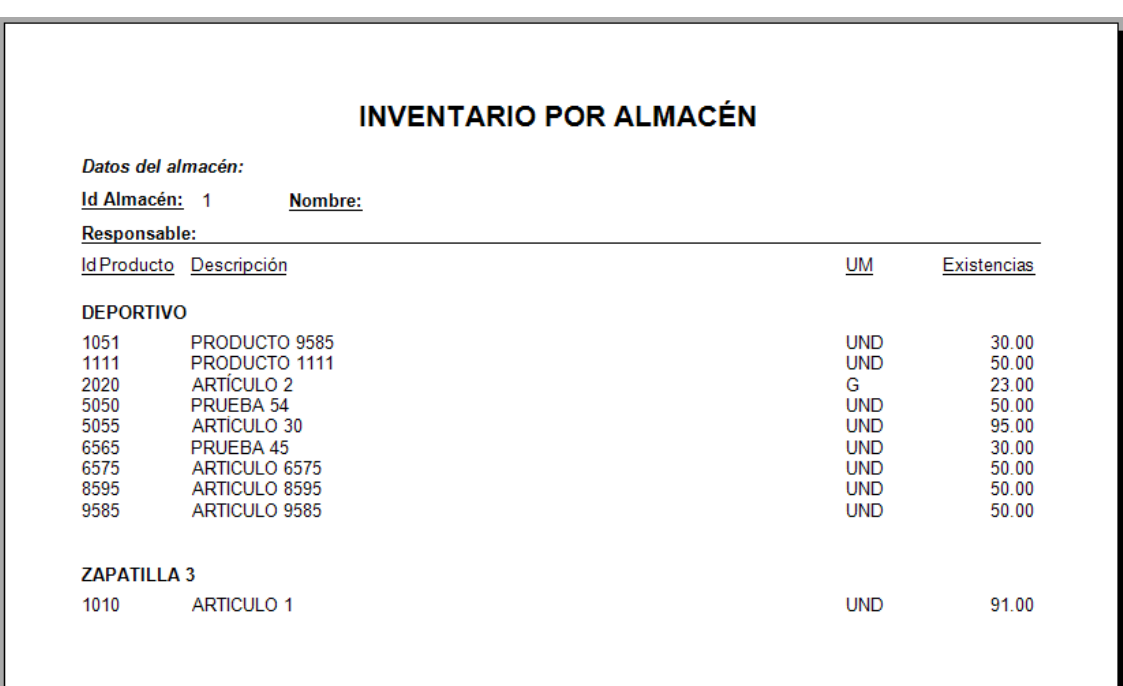

#### <span id="page-39-0"></span>**13.2.1 Inventario por almacén**

Fig. Nº 35. Pantalla Reporte de inventario por almacén.

Dando clic en el botón inventario por almacén que se muestra en la pantalla almacenes (ver fig. Nº 34) muestra un reporte de inventario para el almacén seleccionado de la lista, que luego puede ser impreso o exportado (Para imprimir o exportar ver título 10 Reportes).

## <span id="page-40-0"></span>**13.3Requisas**

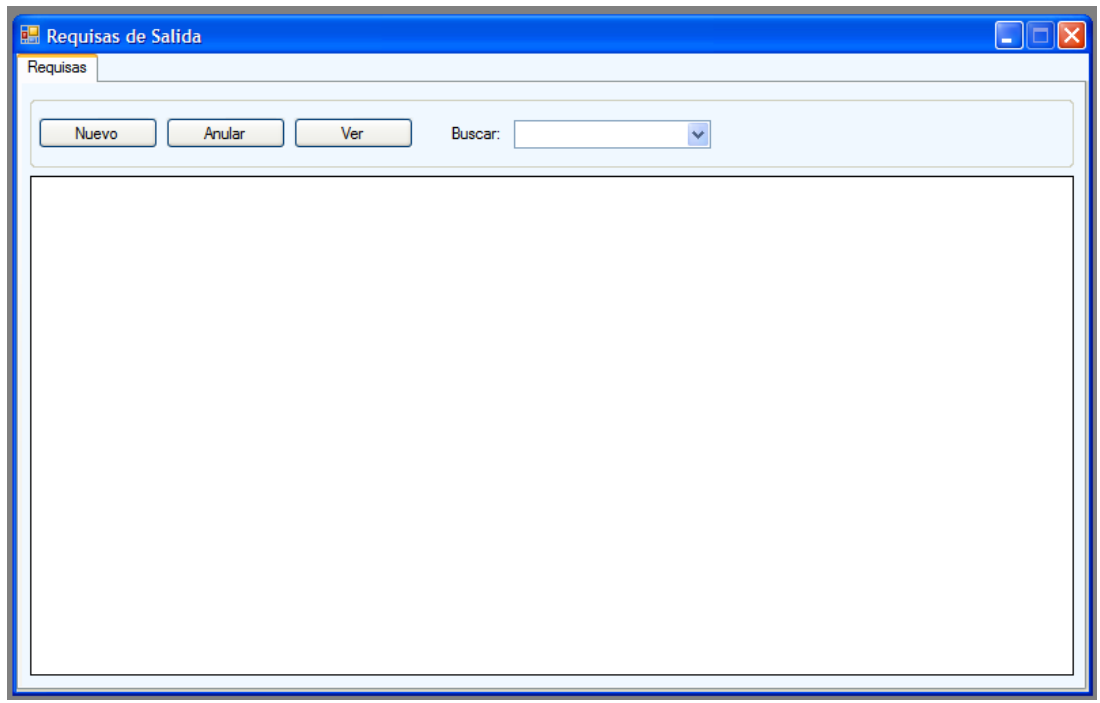

Fig. Nº 36. Pantalla de Requisas.

Las requisas de salida son documentos donde se registran las salidas de productos de los distintos almacenes de una empresa por diferentes motivos como pueden ser: baja de productos por mal estado, propaganda, degustación, donación u otros.

Para acceder a la opción de requisas ir al menú inventario de la pantalla principal del sistema y hacer clic en la opción requisas. Se mostrará una ventana como la que se muestra en la fig. nº 36, en la cual se muestran las requisas ingresadas. Permite realizar búsquedas de requisas existentes por diferentes criterios (ver título 9 Búsqueda). Así mismo se pueden registrar nuevas, anular y ver informes de requisas existentes.

## <span id="page-41-0"></span>**13.3.1 Nueva Requisa**

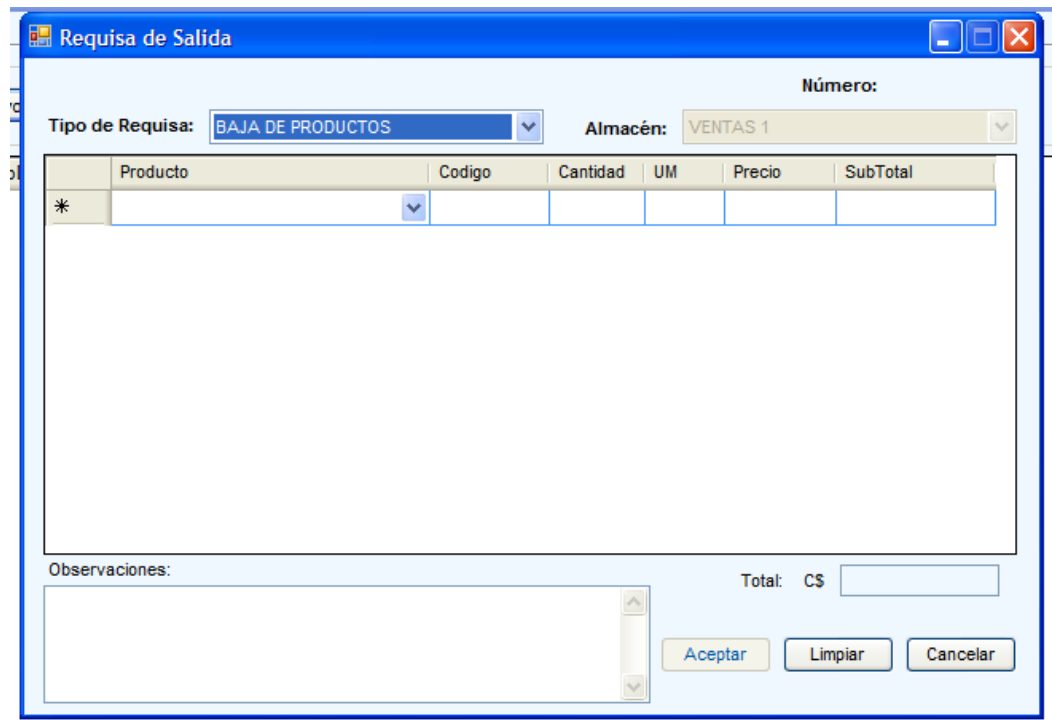

Fig. Nº 37. Pantalla Nueva Requisa.

- 1. Para registrar una requisa clic en el botón nuevo que se muestra en la pantalla de la figura nº 36. Se mostrará la ventana de nueva requisa (fig. nº 37).
- 2. Seleccionar el tipo de requisa de la lista.
- 3. Seleccionar el almacén del cual sale el producto.
- 4. Indicar el producto que va a salir seleccionándolo de la lista, automáticamente se mostrará el código la unidad de medida y el precio el cual se puede modificar.
- 5. Ingresar la cantidad que va a salir.
- 6. Clic en el botón aceptar.

## <span id="page-41-1"></span>**13.3.2 Anular Requisa**

- 1. Seleccionar la requisa de la lista que se muestra en la pantalla requisas (ver fig.  $n^{\circ}$  36).
- 2. Clic en el botón anular.

### <span id="page-41-2"></span>**13.3.3 Ver requisa**

3. Seleccionar la requisa de la lista que se muestra en la pantalla requisas (ver fig.  $n^{\circ}$  36).

4. Clic en el botón ver, se mostrará el reporte de la requisa seleccionada.

## <span id="page-42-0"></span>**13.4Traslados**

| <b>E</b> Traslados |       |               |                |               |              |
|--------------------|-------|---------------|----------------|---------------|--------------|
| Nuevo              | Ver   | Buscar:       |                | $\checkmark$  |              |
| <b>No Traslado</b> | Fecha | AlmacenOrigen | AlmacenDestino | Observaciones | ElaboradoPor |
|                    |       |               |                |               |              |
|                    |       |               |                |               |              |
|                    |       |               |                |               |              |
|                    |       |               |                |               |              |
|                    |       |               |                |               |              |
|                    |       |               |                |               |              |
|                    |       |               |                |               |              |
|                    |       |               |                |               |              |
|                    |       |               |                |               |              |
|                    |       |               |                |               |              |
|                    |       |               |                |               |              |
|                    |       |               |                |               |              |
|                    |       |               |                |               |              |
|                    |       |               |                |               |              |

Fig. Nº 38. Pantalla Traslados

El traslado de productos consiste en el traslado de un almacén a otro. Para acceder a la opción de traslados ir al menú inventario de la pantalla principal del sistema y hacer clic en la opción traslados. Se mostrará una ventana como la que se muestra en la fig. nº 38, en la cual se muestran los traslados ingresados. Permite realizar búsquedas de traslados existentes por diferentes criterios (ver título 9 Búsqueda). Así mismo se pueden registrar nuevos y ver informes de traslados existentes.

### <span id="page-43-0"></span>**13.4.1 Nuevo Traslado**

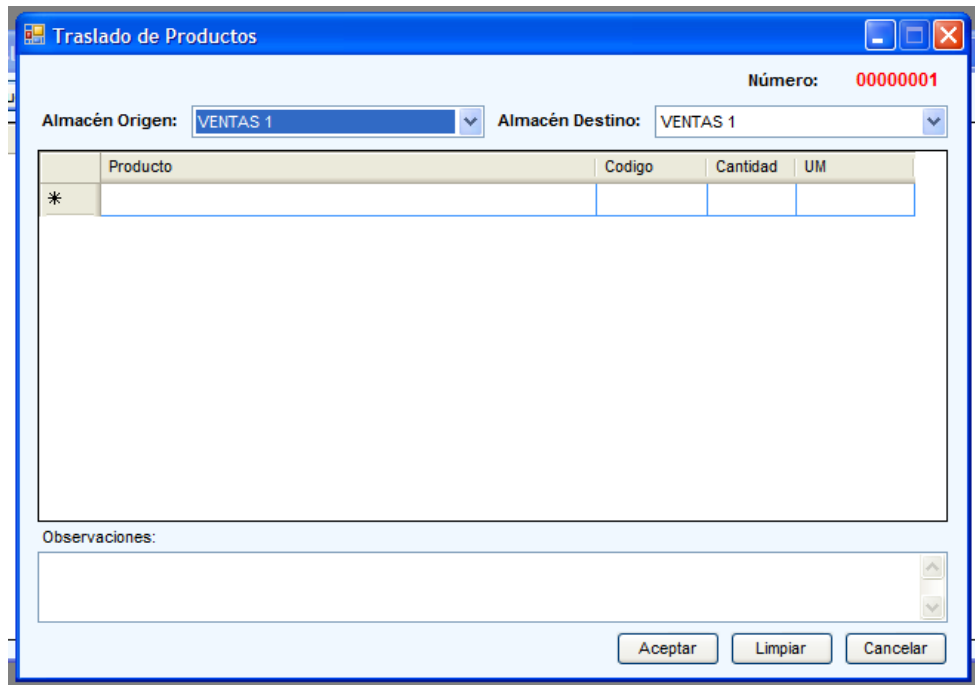

Fig. Nº 38. Pantalla Nuevo Traslado de Productos.

- 1. Para registrar un traslado clic en el botón nuevo que se muestra en la pantalla de la figura nº 37. Se mostrará la ventana de nuevo traslado (fig. nº 38).
- 2. Seleccionar el almacén de origen y de destino de la lista.
- 3. Indicar el producto que va a salir seleccionándolo de la lista, automáticamente se mostrará el código y la unidad de medida
- 4. Ingresar la cantidad que va a salir.
- 5. Clic en el botón aceptar.

#### <span id="page-43-1"></span>**13.4.2 Ver Traslado**

- 5. Seleccionar el traslado de la lista que se muestra en la pantalla traslados (ver fig.  $n^{\circ}$  38).
- 6. Clic en el botón ver, se mostrará el reporte del traslado seleccionada.

# <span id="page-44-0"></span>**14 Compras**

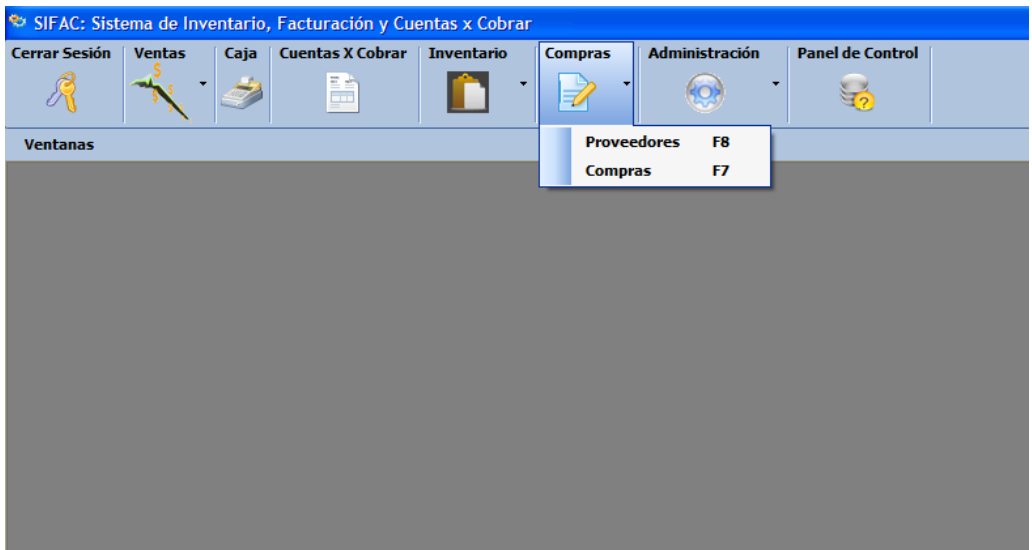

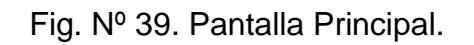

Se puede acceder al sub menú proveedores y compras al hacer clic en la opción compras de la pantalla principal (Fig. Nº 39).

## <span id="page-44-1"></span>**14.1Proveedores**

|        | Proveedores |                   |                  |             |                     |                     | ×<br>ь        |
|--------|-------------|-------------------|------------------|-------------|---------------------|---------------------|---------------|
| ĮК     | $\vert$ 1   | de 2 ▶ 기 수 日 ◎ ②  |                  |             |                     |                     |               |
|        | Código      | No. Ruc           | No. Cédula       | Nombre      | Representante       | Dirección           | Teléfono 1    |
| ▶      | 12HH        | 56456             | 161-051186-00080 | LABORATORIO | <b>KARLA VANESS</b> | <b>FRENTE ACOS</b>  | 50527134841   |
|        | 13JJ        |                   |                  | TOBACCO HOM | CRISTÓBAL CA        | <b>START MART 9</b> |               |
| $\ast$ |             |                   |                  |             |                     |                     |               |
|        |             |                   |                  |             |                     |                     |               |
|        |             |                   |                  |             |                     |                     |               |
|        |             |                   |                  |             |                     |                     |               |
| K      |             |                   | $\mathbf{m}$     |             |                     |                     | $\rightarrow$ |
|        | Código      | Producto          |                  |             |                     |                     |               |
|        | ARTICUL     | <b>ARTICULO 1</b> |                  |             |                     |                     |               |
| $\ast$ |             |                   |                  |             |                     |                     | Eliminar fila |
|        |             |                   |                  |             |                     |                     |               |
|        |             |                   |                  |             |                     |                     |               |
|        |             |                   |                  |             |                     |                     |               |
|        |             |                   |                  |             |                     |                     |               |
|        |             |                   |                  |             |                     |                     |               |
|        |             |                   |                  |             |                     |                     |               |
|        |             |                   |                  |             |                     |                     |               |
|        |             |                   |                  |             |                     |                     |               |

Fig. Nº 40. Pantalla Proveedores.

Se puede acceder a ella haciendo clic en la opción compras del menú que aparece en la pantalla principal Fig. Nº 39. Desde aquí se puede agregar y modificar la información de proveedores (Fig. Nº 40), también se puede especificar qué productos distribuye el proveedor. Muestra informes de proveedores.

- Agregar un nuevo proveedor:
	- 1. Hacer clic en el botón agregar.
	- 2. Ingresar los datos solicitados: código, Nº RUC, Nº de cedula, Nombre, representante en caso de que sea una empresa, dirección, teléfonos y correo electrónico.
- Eliminar un proveedor:
	- 1. Seleccionar el proveedor de la lista.
	- 2. En la columna de suspendido hacer clic en el cuadro de selección.
- Al Realizar todos los cambios hacer clic en el botón guardar para guardar los datos permanentemente.

#### <span id="page-45-0"></span>**14.1.1 Ver informe**:

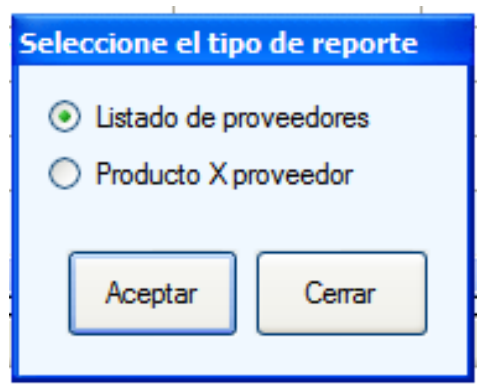

Fig. Nº 41. Pantalla de Selección de Reportes de Proveedores

Al dar clic en el botón ver informe que se muestra en la pantalla de Proveedores (Fig. 40) se mostrará una pantalla como la que se visualiza en la fig. nº 41 con las opciones de: Listado de proveedores que muestra la lista de todos los proveedores y, productos por proveedor que muestra la lista de todos los productos que distribuye el proveedor que este seleccionado en la lista.

## <span id="page-46-0"></span>**14.2Compras**

| <b>Compras</b>         |              |                    |                     |       |                                                                 |           |           |      | EШ        | $\times$<br>□ |
|------------------------|--------------|--------------------|---------------------|-------|-----------------------------------------------------------------|-----------|-----------|------|-----------|---------------|
|                        | Nueva compra |                    | Anular              |       | Ver reporte                                                     |           |           |      |           |               |
| Buscar:<br>Buscar por: | Número       |                    |                     |       |                                                                 |           |           |      |           |               |
|                        | NoDocumento  | Fecha              | Código<br>Proveedor |       | Nombre Proveedor                                                | Dirección |           |      | Sub Total | lva           |
| ▶                      |              | 12/12/2010         | 12HH                |       | LABORATORIOS ISNAYA FRENTE A COSTADO SUR COLEGIO GUILLERMO CANO |           |           |      | 25.00     | 3.7           |
| $\prec$<br>Detalle:    |              |                    |                     | TILL. |                                                                 |           |           |      |           | $\rightarrow$ |
|                        | Código       | Nombre<br>Producto | <b>UM</b>           |       | Cantidad                                                        | Precio    | Sub Total | Iva  | Total     |               |
| $\blacktriangleright$  | 1010         | <b>ARTICULO 1</b>  | <b>UND</b>          |       | 5.00                                                            | 5.00      | 25.00     | 0.00 |           | 25.00         |
|                        |              |                    |                     |       |                                                                 |           |           |      |           |               |

Fig. Nº 42. Pantalla Compras

Haciendo clic en la opción compras del menú que aparece en la pantalla principal (ver fig. nº 39) se accede a la pantalla de compras (Fig. Nº 42), donde aparecen las siguientes opciones: Nuevas compra, Anular compra, Ver reporte y buscar.

### <span id="page-46-1"></span>**14.2.1 Nueva Compra**

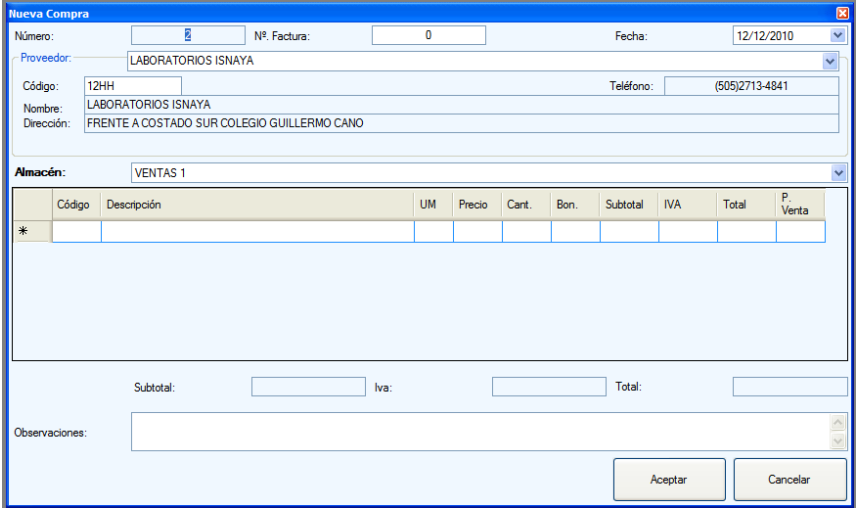

Fig. Nº 43. Pantalla Nueva Compra.

- 1. Ingresar los datos requeridos: número de compra, número de factura y la fecha.
- 2. Seleccionar el proveedor de la lista, automáticamente aparecerán los datos del proveedor.
- 3. Seleccionar el almacén para el cual ingresan los productos.
- 4. Ingresar el código del producto, la descripción, unidad de medida, precio, la cantidad, la bonificación, margen de ganancia para cada producto que ingresa. El sistema calculará el precio de venta de acuerdo al margen de ganancia, cantidad, bonificación, impuesto y lo promediará de acuerdo a existencias antes de la compra y precio de venta antes de la compra.
- 5. Ingresar las observaciones, s las hay.
- 6. Clic en el botón aceptar.

## <span id="page-47-0"></span>**14.2.2 Anular Compra**

- 7. Seleccionar la compra de la lista que se muestra en la pantalla Compras (ver fig.  $n^{\circ}$  42).
- 8. Clic en el botón anular.

## <span id="page-47-1"></span>**14.2.3 Ver Reporte de Compras**

- 9. Seleccionar la requisa de la lista que se muestra en la pantalla requisas (ver fig.  $n^{\circ}$  42).
- 10.Clic en el botón ver, se mostrará el reporte de la compra seleccionada.

## <span id="page-47-2"></span>**14.2.4 Buscar compra**

Seguir lo indicado en título Búsqueda (titulo 9).

# <span id="page-48-0"></span>**15 Administración**

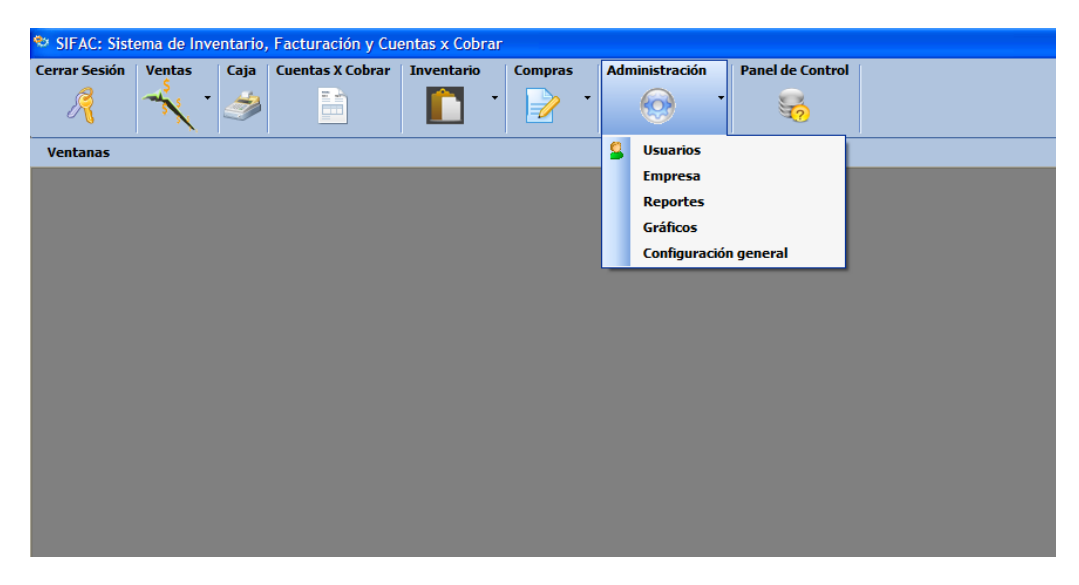

Fig. Nº 44. Pantalla Principal.

Está dirigida a la área administrativa de la empresa, ya que permite la visualización de informes, consolidados, gráficos y configuraciones generales del sistema. Se accede a administración haciendo clic en el menú que aparece en la pantalla principal (ver figura 44). Desde este menú se tiene acceso a la gestión de usuarios del sistema, visualización de reportes de consolidados, gráficos y configuración general del sistema.

## <span id="page-48-1"></span>**15.1Usuarios**

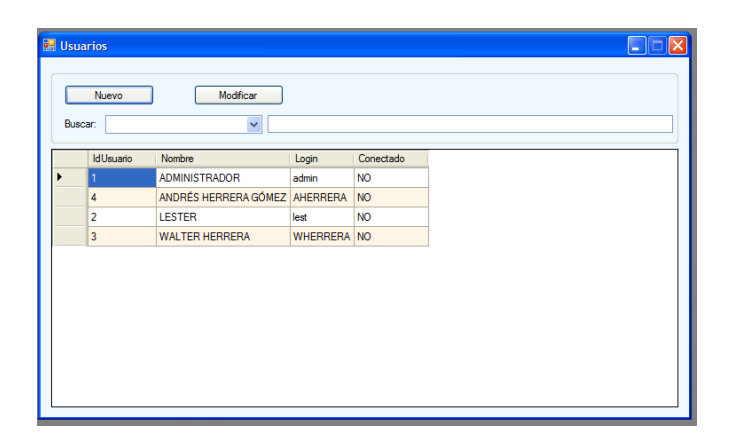

Fig. Nº 45. Pantalla usuarios.

En el menú administración se encuentra la opción usuarios, al hacer clic en ella se mostrará una pantalla (ver fig. nº 45), desde aquí se pueden realizar las siguientes tareas: nuevo usuario, modificar y buscar.

#### <span id="page-49-0"></span>**15.1.1 Nuevo usuario**

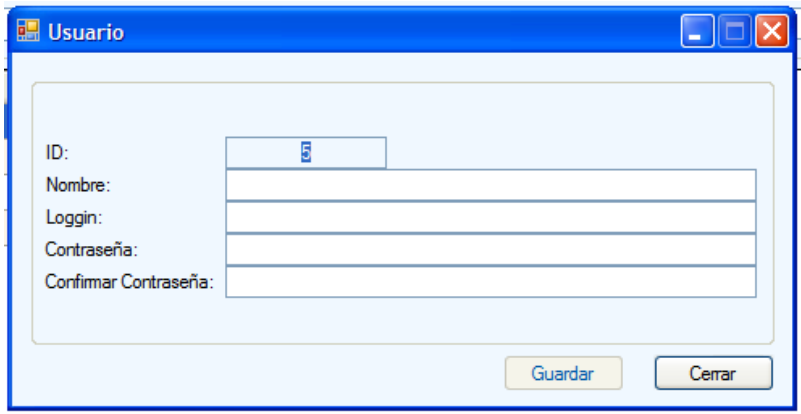

Fig. Nº 46. Pantalla Nuevo Usuario.

- 1. Hacer clic en el botón nuevo de la pantalla de usuarios (ver fig. nº 45).
- 2. Ingresar ID.
- 3. Ingresar nombre.
- 4. Escribir la contraseña y confirmarla.
- 5. Clic en el botón guardar.

### <span id="page-49-1"></span>**15.1.2 Modificar Usuario**

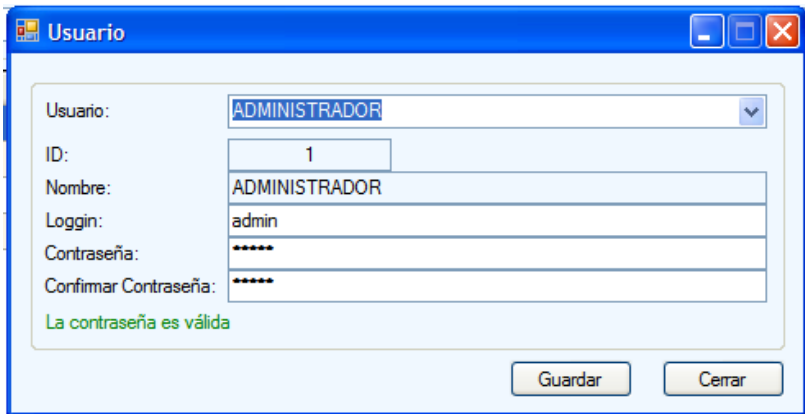

Fig. Nº 47. Pantalla Modificar usuario.

1. Seleccionar el usuario a modificar de la lista que aparece en la pantalla usuarios o seleccionarlo de la lista desplegable que aparece en la pantalla modificar.

- 2. Modificar el campo requerido.
- 3. Clic en el botón guardar.

#### <span id="page-50-0"></span>**15.1.3 Buscar usuario**

Seguir los pasos indicados en título 9 Buscar.

## <span id="page-50-1"></span>**15.2Reportes**

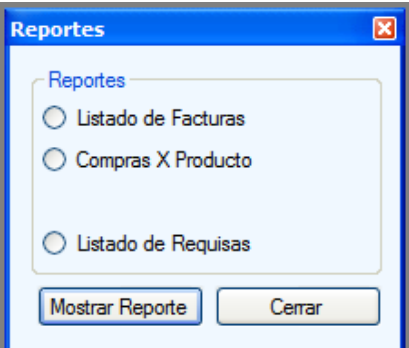

Fig. Nº 48. Pantalla Reportes

En la pantalla reportes se puede seleccionar el tipo de reporte que se desea visualizar y luego se hace clic en el botón mostrar reporte.

## <span id="page-50-2"></span>**15.3Gráficos**

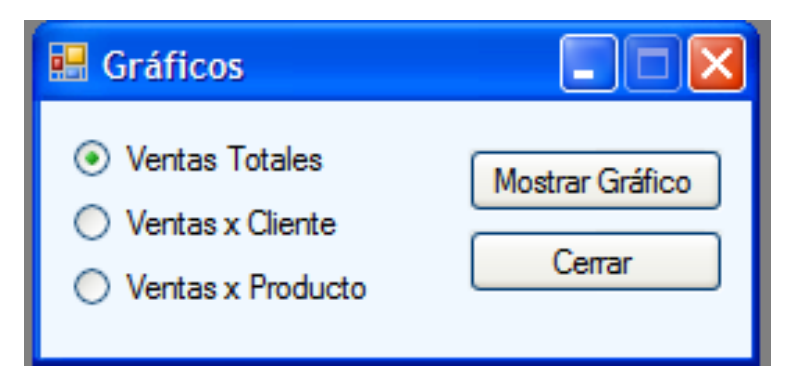

Fig. Nº 49. Pantalla Gráficos.

Es el resumen de las ventas totales, ventas por cliente y ventas por producto, permite comparar las ventas totales por mes en un periodo de tiempo indicado, muestra un gráfico de los diez mejores clientes al igual que las ventas por producto donde se muestra los diez productos más vendidos.

## <span id="page-51-0"></span>**15.4Configuración General**

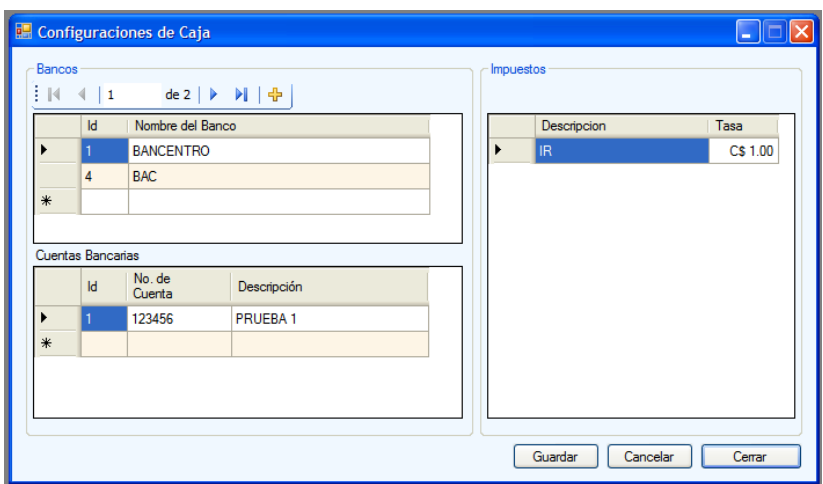

Fig. Nº 50. Pantalla Configuración de caja.

En la pantalla configuración de caja (Fig. Nº 50) se agregan bancos y cuentas bancarias necesarias para el ingreso de minutas. También se especifica el impuesto de IR para los clientes que sean retenedores.